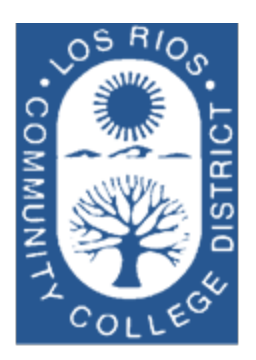

# LOS RIOS COMMUNITY COLLEGE DISTRICT

Purchasing Department Revised July 2020

# User Guide for Requisitions

# General Services Department

2100 Northrup Ave., Suite 200 Sacramento, CA 95825 Phone 916.568.3071 • Fax 916.568.3145 lrccdpurchase@losrios.edu

# Table of Contents

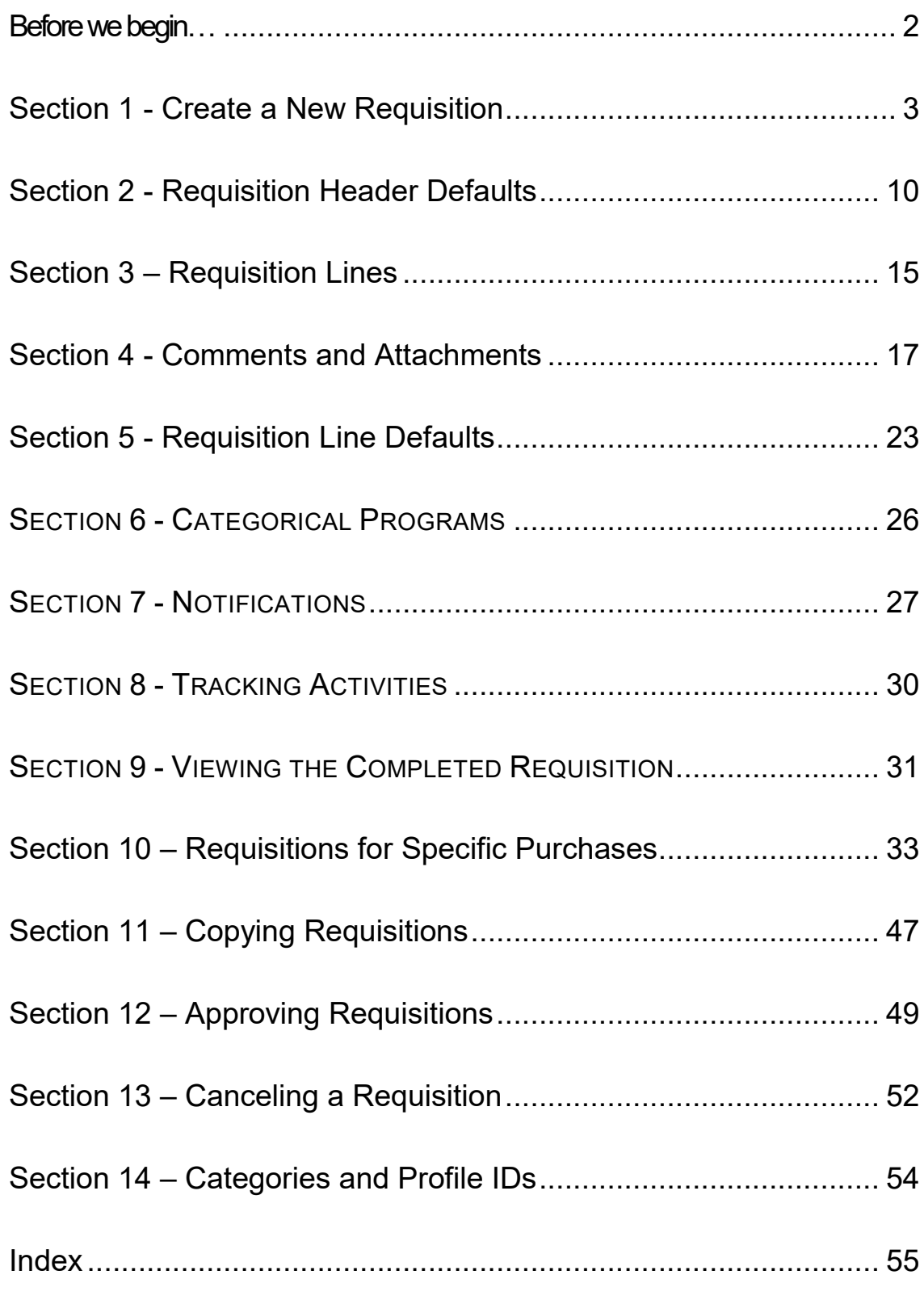

# <span id="page-3-0"></span>Before we begin…

The Requisition is the initial document in the Purchasing process. This process not only involves Purchasing, but also impacts Receiving, Accounts Payable and Asset Management. The examples that follow are provided with the entire procurement process in mind*.*

The PeopleSoft Financial System is an enterprise application that has many integrated modules. In order to understand the reasoning behind why we create transactions in the manner we do, it is important to note the relationships that exist between the modules. The following illustration provides a graphical summary of how purchases are managed at Los Rios.

## <span id="page-4-0"></span>Section 1 - Create a New Requisition

**Creating a new requisition** is the first step in PeopleSoft Purchasing. There are many different types of purchases made throughout the District. Depending on the type of purchase you are initiating, the requisition attributes play a significant role in how efficiently your request flows through the system. In Section 10 you can find detailed information on specific requisition setup for different types of purchases.

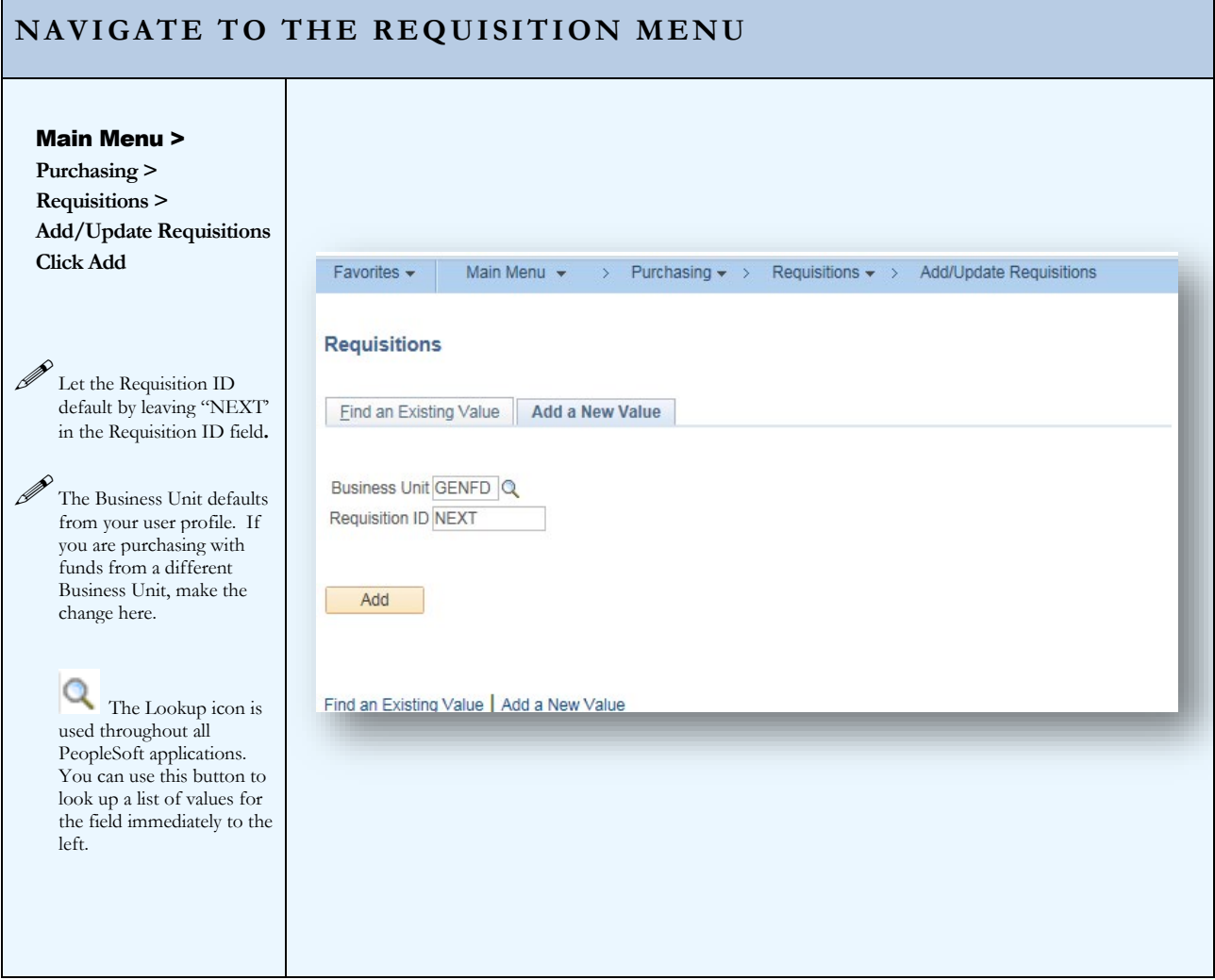

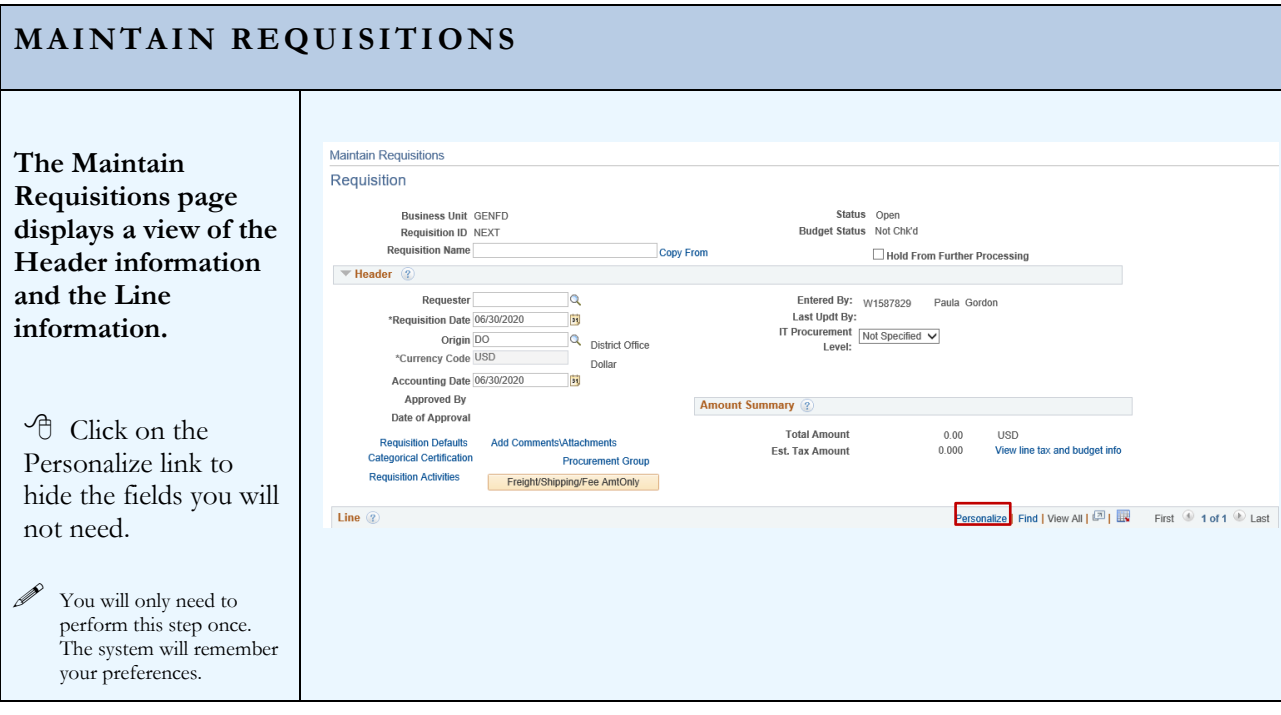

### **MAINTAIN REQUISITIONS** Scroll to the bottom of the Personalize Personalize Column and Sort Order Column and Sort To order columns or add fields to sort order, highlight column name, then press the appropriate button. Order list page. Frozen columns display under every tab. **Column Order Sort Order** Tab Details (frozen)  $\blacksquare$  $\bullet$  $\begin{array}{c} \textcircled{\footnotesize{1}} \\ \textcircled{\footnotesize{1}} \end{array}$  $\begin{array}{c}\n\boxed{\mathbf{M}} \\
\boxed{\mathbf{M}}\n\end{array}$ Line (frozen)<br>Details (frozen) Click on the Copy Item (hidden)<br>Description (frozen) Settings link $\Box$  $\overline{\circ}$ Item Search (hidden)<br>Quantity<br>"UOM Hidden Descending Category<br>Price<br>Merchandise Amount Frozen Status (hidden)<br>Supplier Name Supplier Name<br>Ship To<br>Amount Only<br>Line Comments<br>Schedule...<br>Tab Ship To/Due Date (hidden)<br>Deie Date (hidden)<br>Deie a (hidden) Price (hidden)<br>Schedule... (hidden)<br>Tab Status (hidden) Tan Status (Integral)<br>Tab Supplier Information (hidden)<br>Tab Supplier (hidden)<br>Supplier (hidden)<br>Tab Item Information (hidden) GTIN (hidden)<br>RFQ Required (hidden) Stockless Item (hidden)<br>Device Tracking (hidden) Supplier ten ID (hidden)<br>Supplier's Catalog (hidden)<br>Manufacturer ID (hidden)<br>Manufacturer's Item ID (hidden)<br>Tab Attributes (hidden) Tab Authouse (Indeen)<br>Buyer (hidden)<br>Name (hidden)<br>Physical Nature (hidden) Name (niaden)<br>
Physical Nature (hidden)<br>
Zero Price Indicator (hidden)<br>
Ispection Required (hidden)<br>
Inspecti D (hidden)<br>
Tab Contract (hidden)<br>
Tab Contract (hidden)<br>
Contract UD (hidden)<br>
Contract UD (hidden)<br>
Contract U Consolidate with other Keep<br>Source To Inventory (hidden)<br>Sourcing Controls (hidden)<br>% Unit Price Tolerance (hidden)<br>% Unit Price Tolerance - Under (hidden)<br>Unit Price Tolerance - Under (hidden)<br>Unit Price Tolerance - Under Copy Settings Share Settings Delete Settings OK Cancel Preview

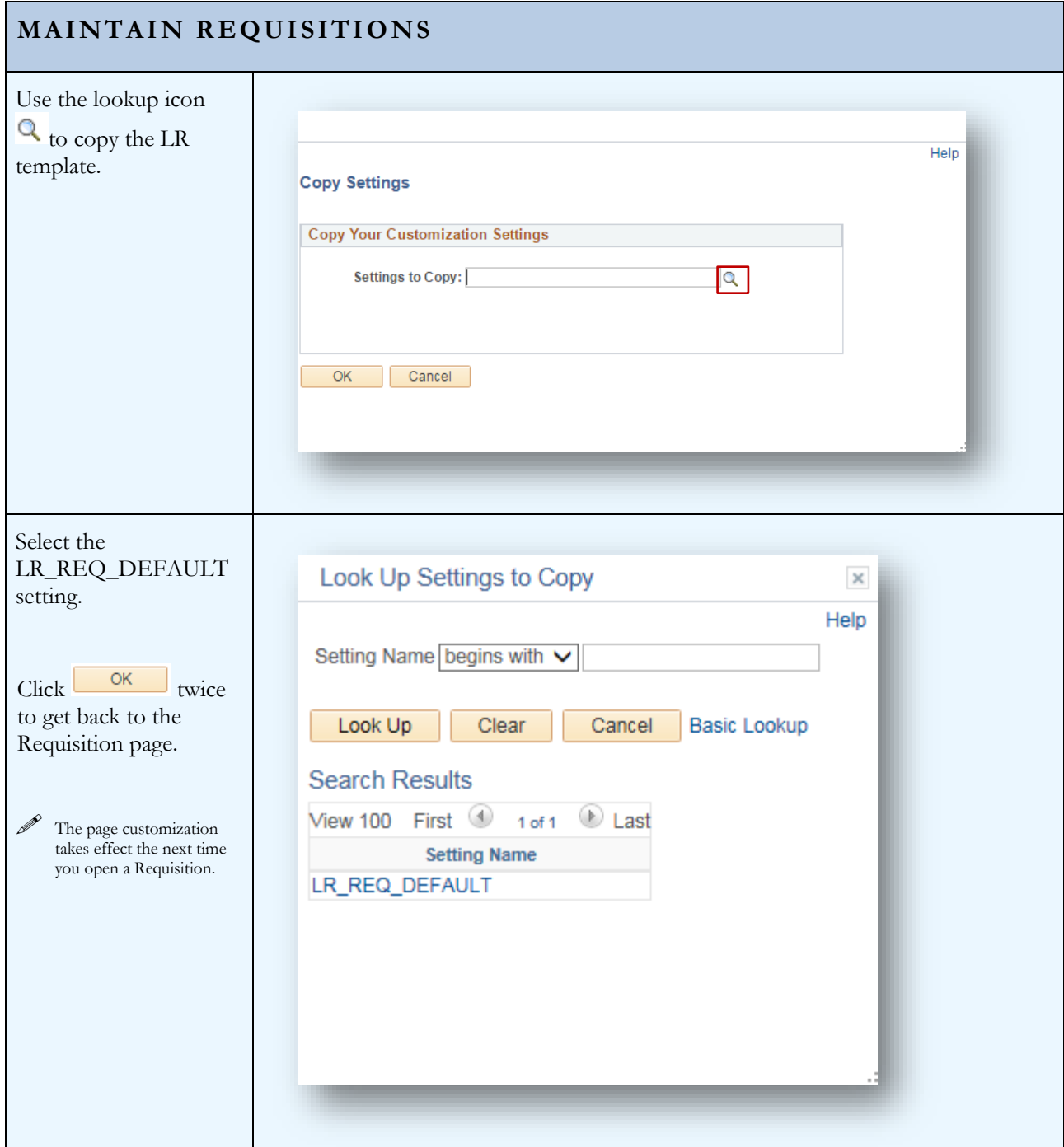

6

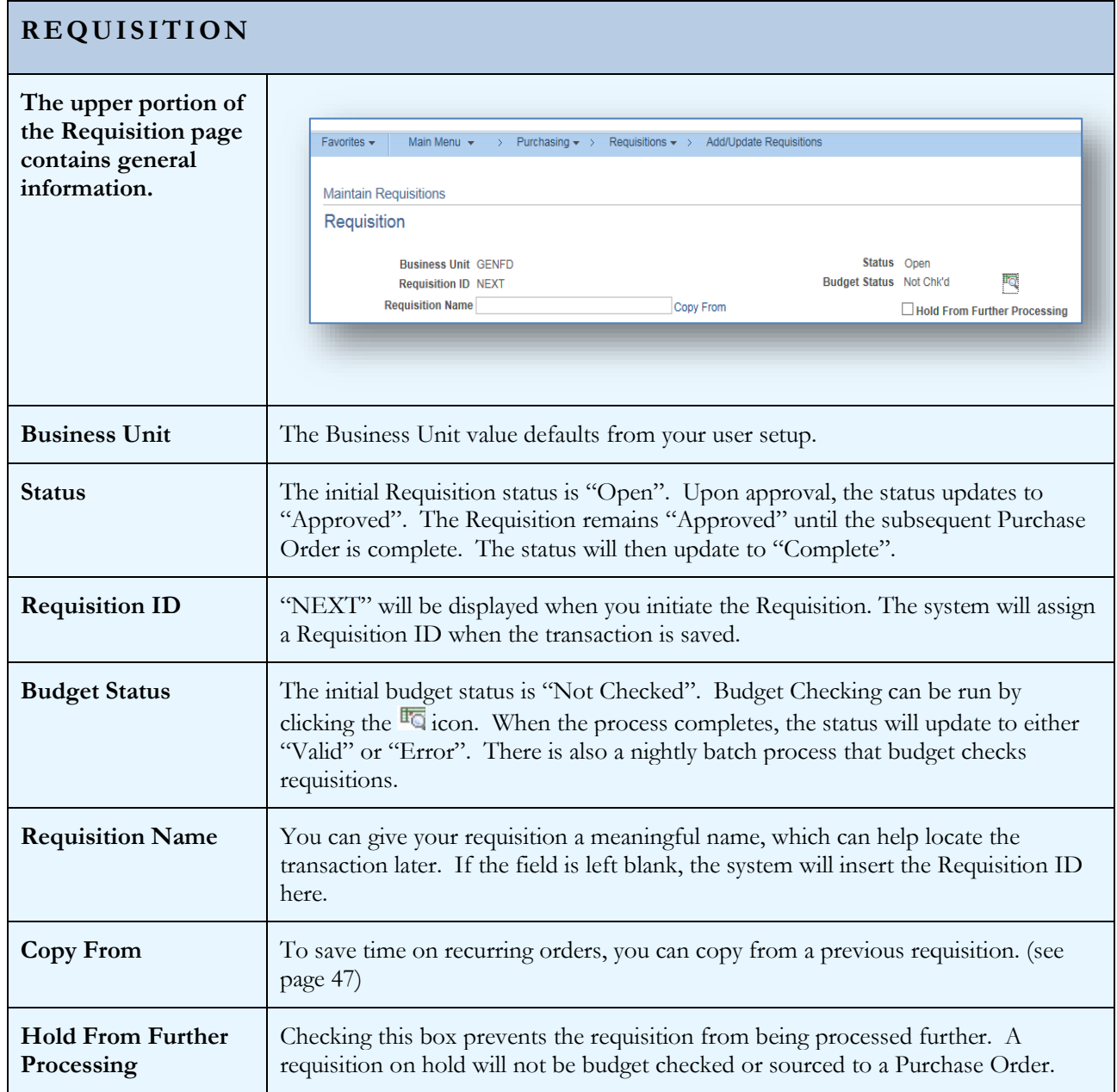

#### **HEADER**

**The Header contains**  valu **Req Distributions**

#### $\overline{\text{No}}$ **Lev** fun **7/1/20**

**IT I** per

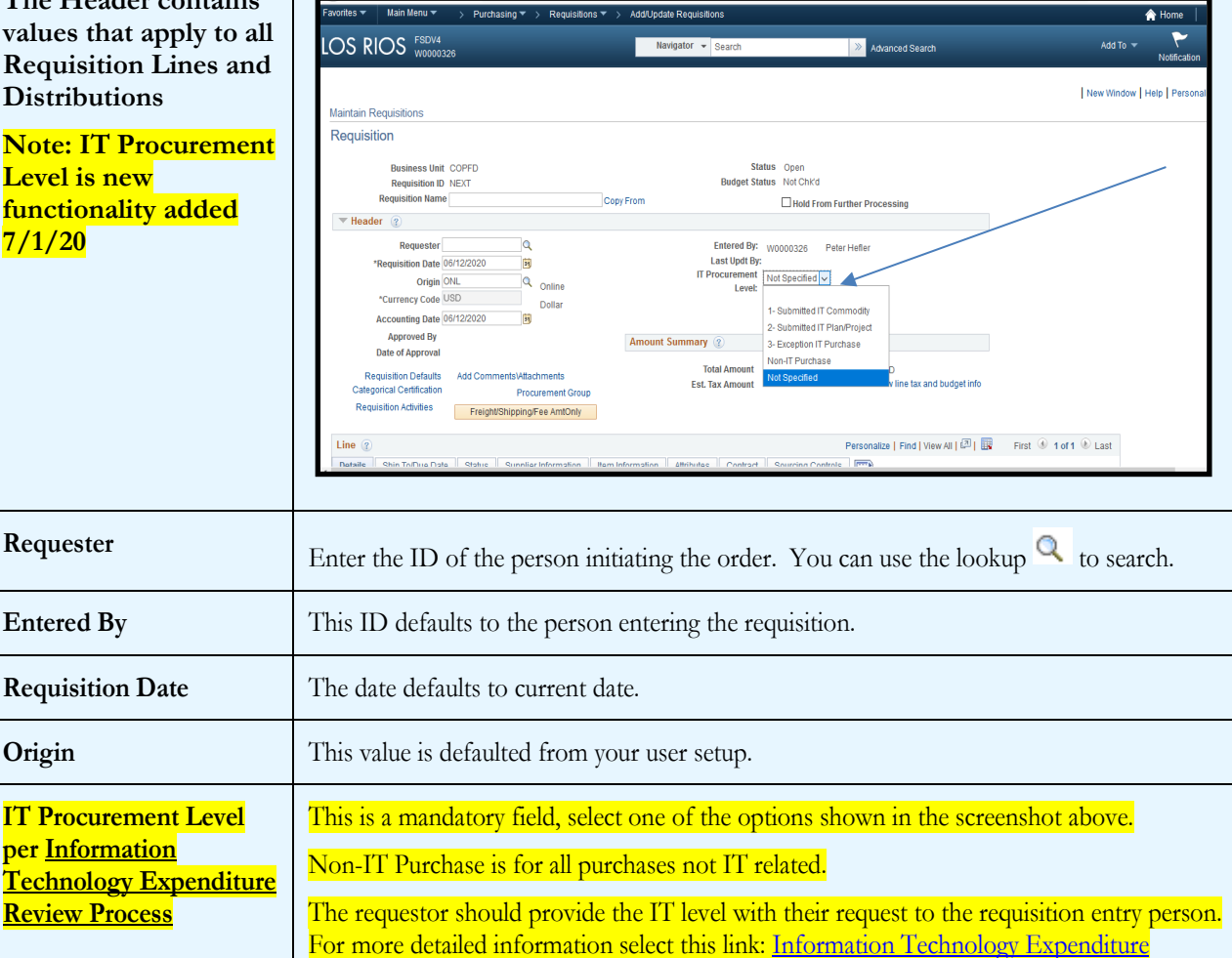

[Review Process](https://employees.losrios.edu/lrccd/employee/doc/purchasing/it-expenditure-review-process.pdf) to view the process. **Currency Code** The system is setup for US Dollars. **Accounting Date** This field will default to the Requisition Date. **Requisition Defaults** This link opens the Requisition Defaults Page. (see page [10\)](#page-10-0) **Add Comments\Attachments** This link opens the Comments Page. (see page [17\)](#page-18-0) **Categorical Certification** Use this area to record the compliance of expenditures when using categorical funding. **Requisition Activities** This link opens an activities subpage where you can track activities related to the Requisition.

#### PEOPLES OF T REQUISITIONS

<span id="page-10-0"></span>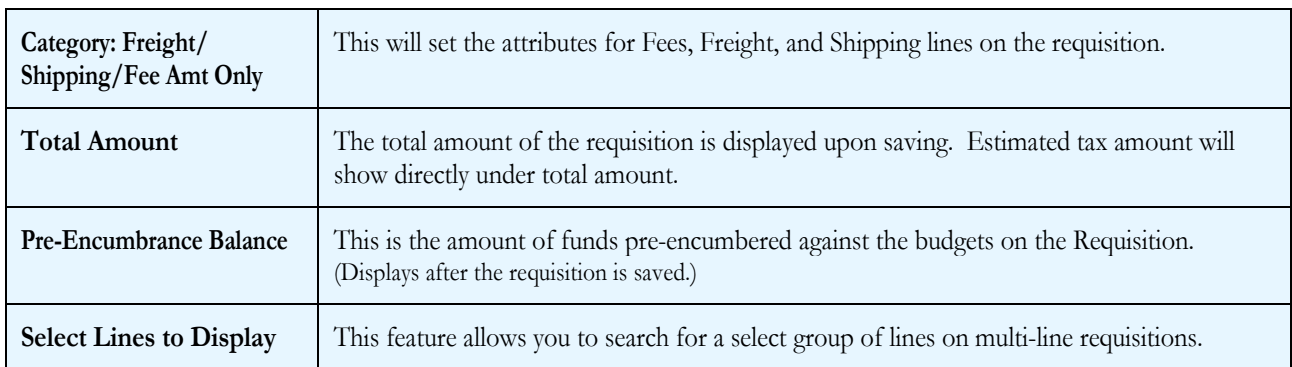

## <span id="page-11-0"></span>Section 2 - Requisition Header Defaults

**Setting Requisition Defaults** can be done at two different levels. You can set Header Defaults, which apply to all lines and distributions on the Requisition, or you can set Line Defaults, which apply to an individual line. (see page 23)

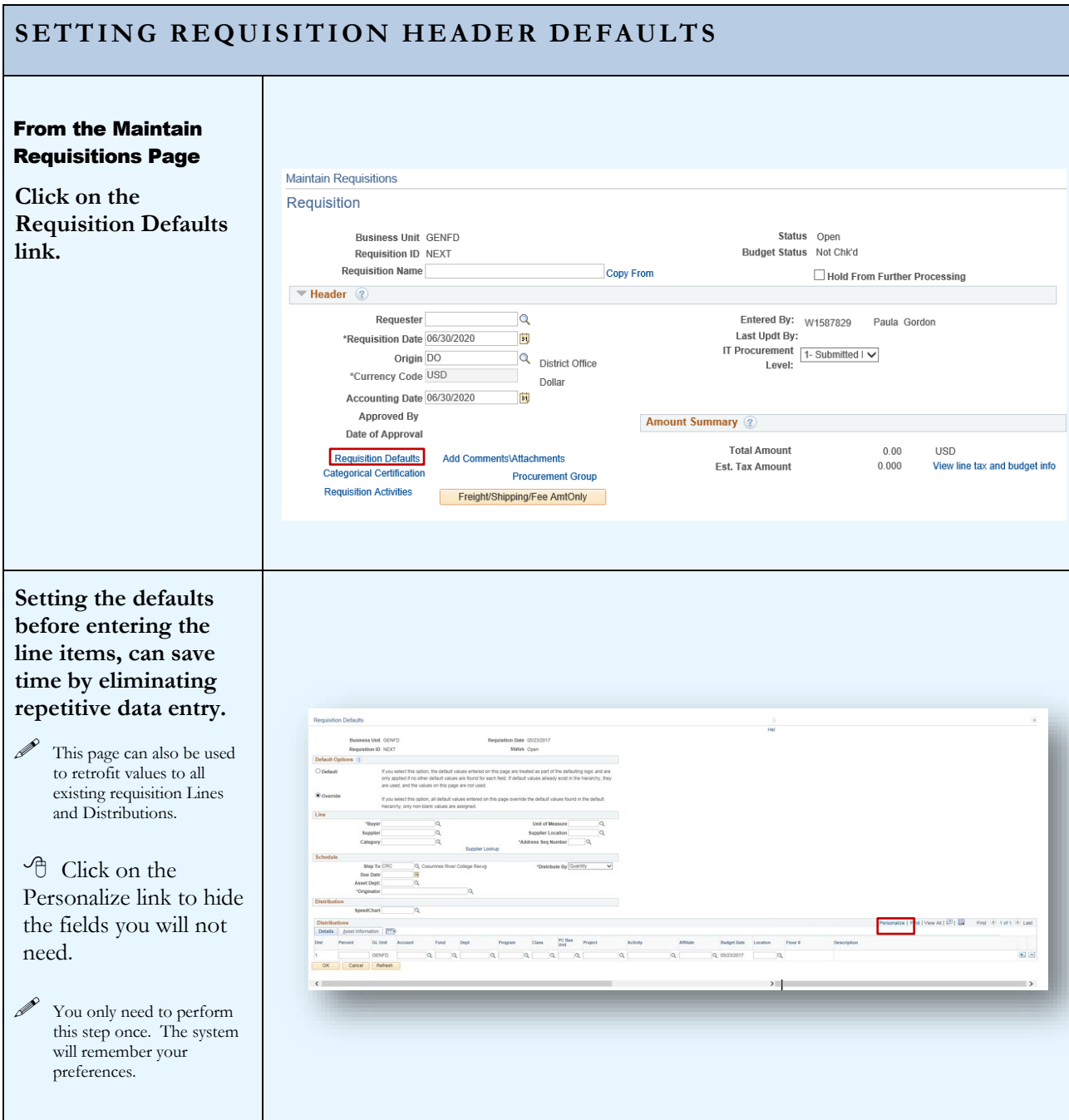

## **SETTING REQUISITION HEADER DEFAULTS**

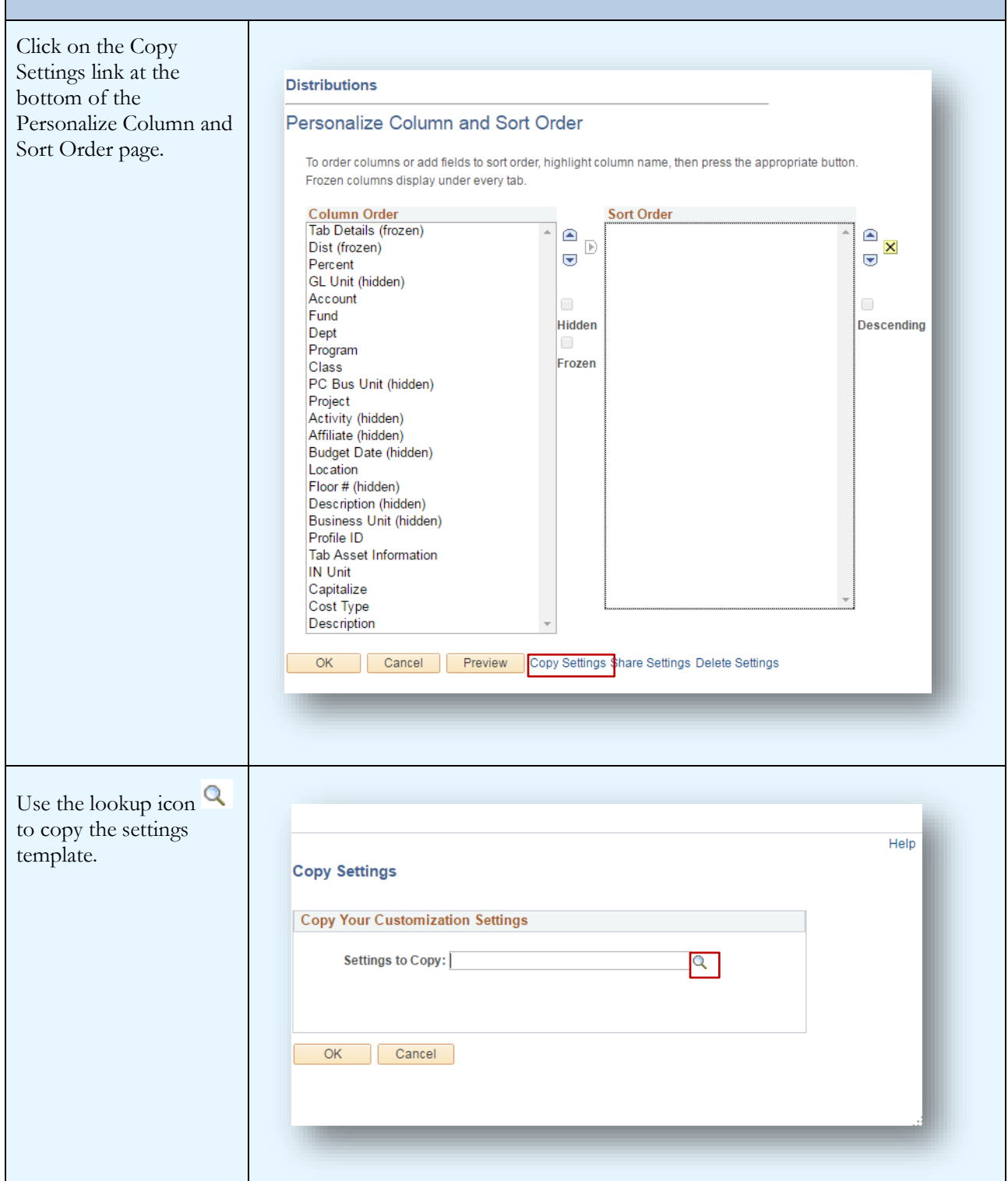

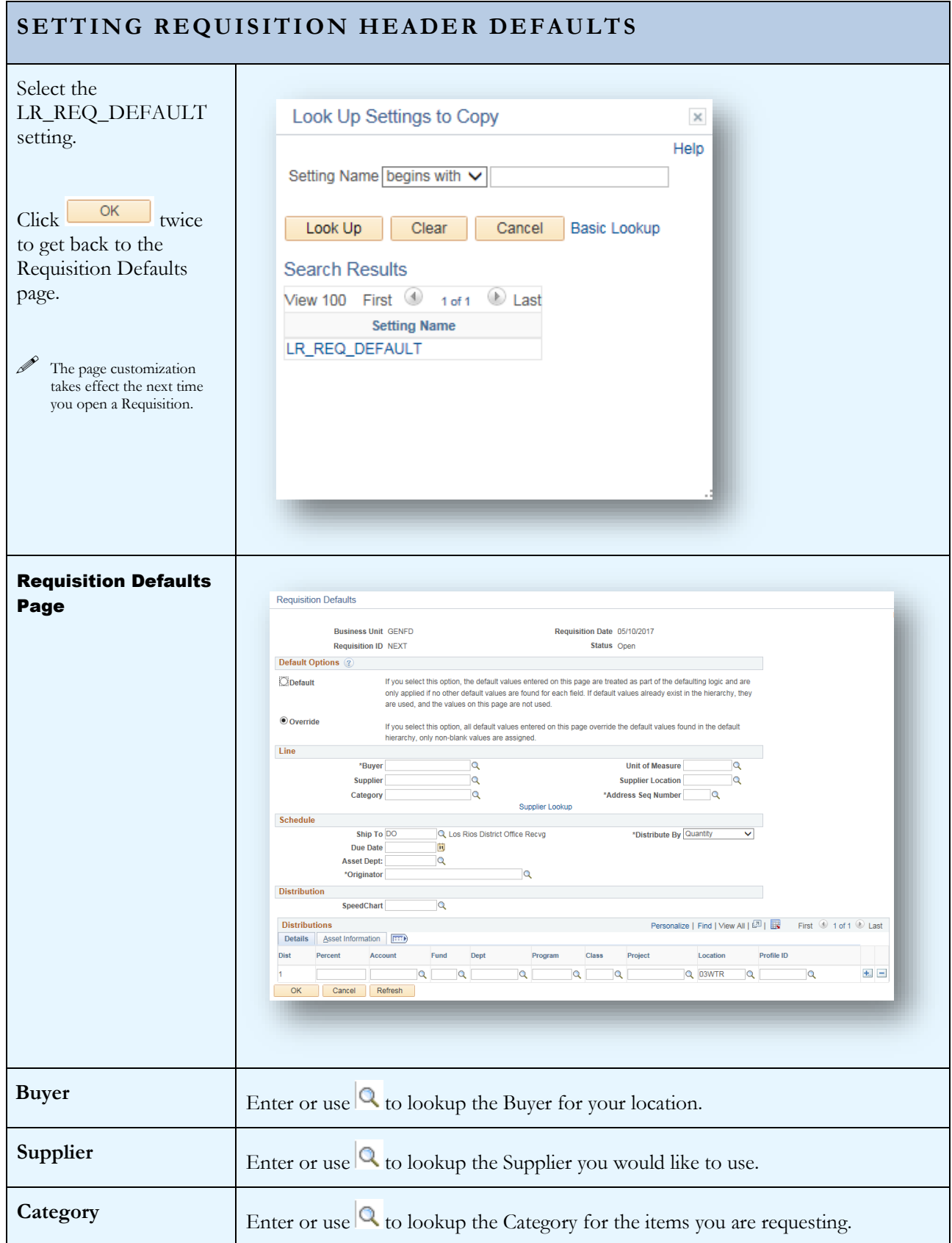

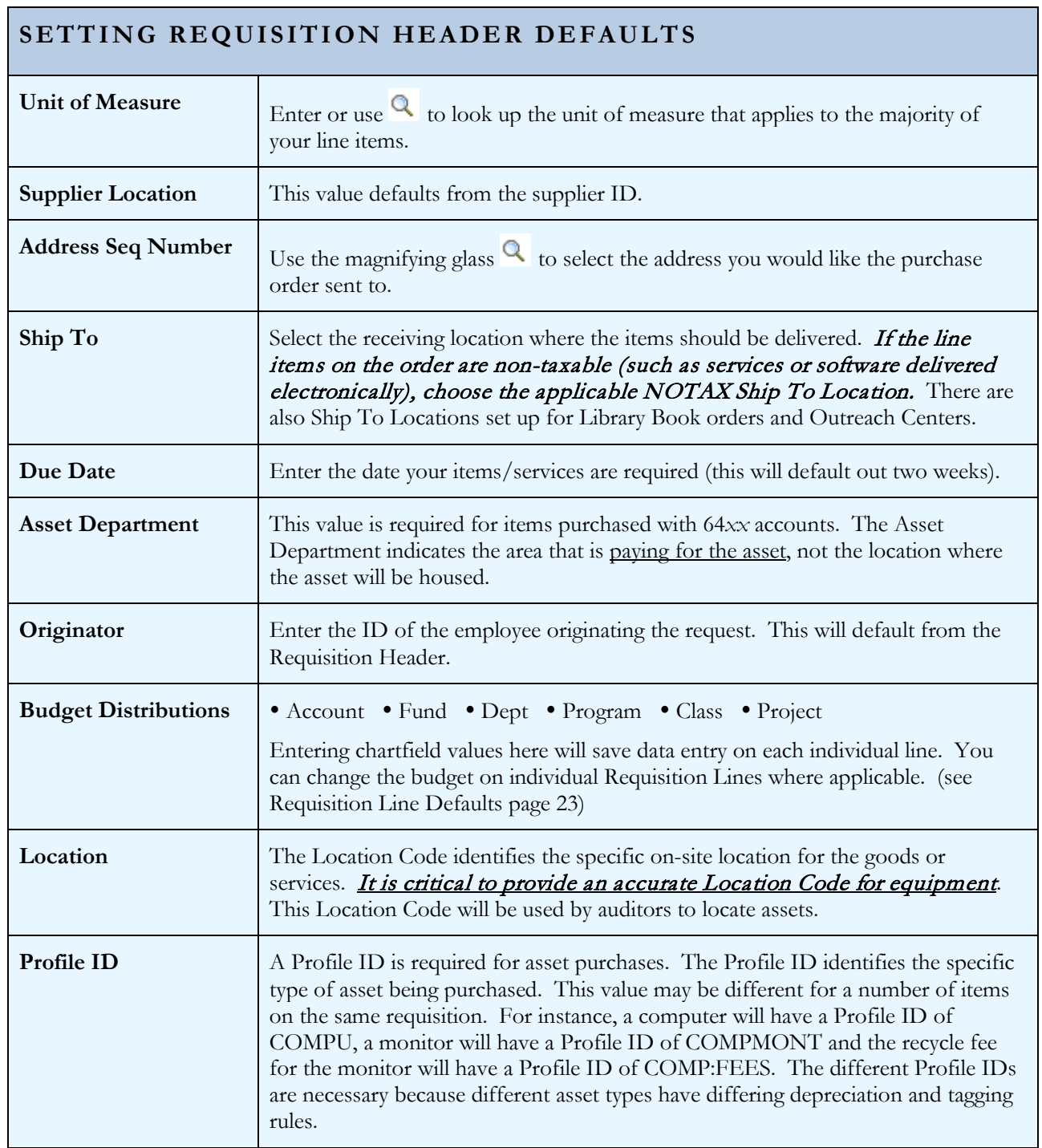

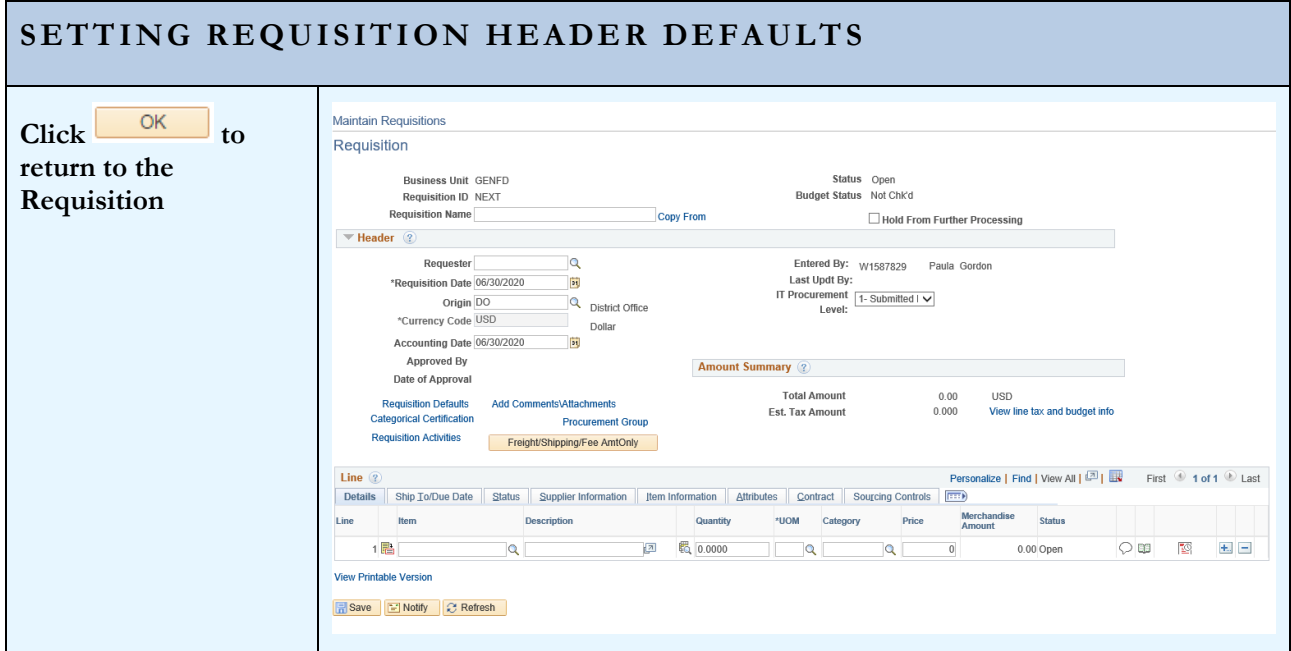

#### 14

# <span id="page-16-0"></span>Section 3 – Requisition Lines

Requisition Lines contain the detailed information for the products or services requested. The attributes that you set for each requisition line will dictate how the order flows through the system. Refer to section 10 for examples of how different types of Requisitions should be set up.

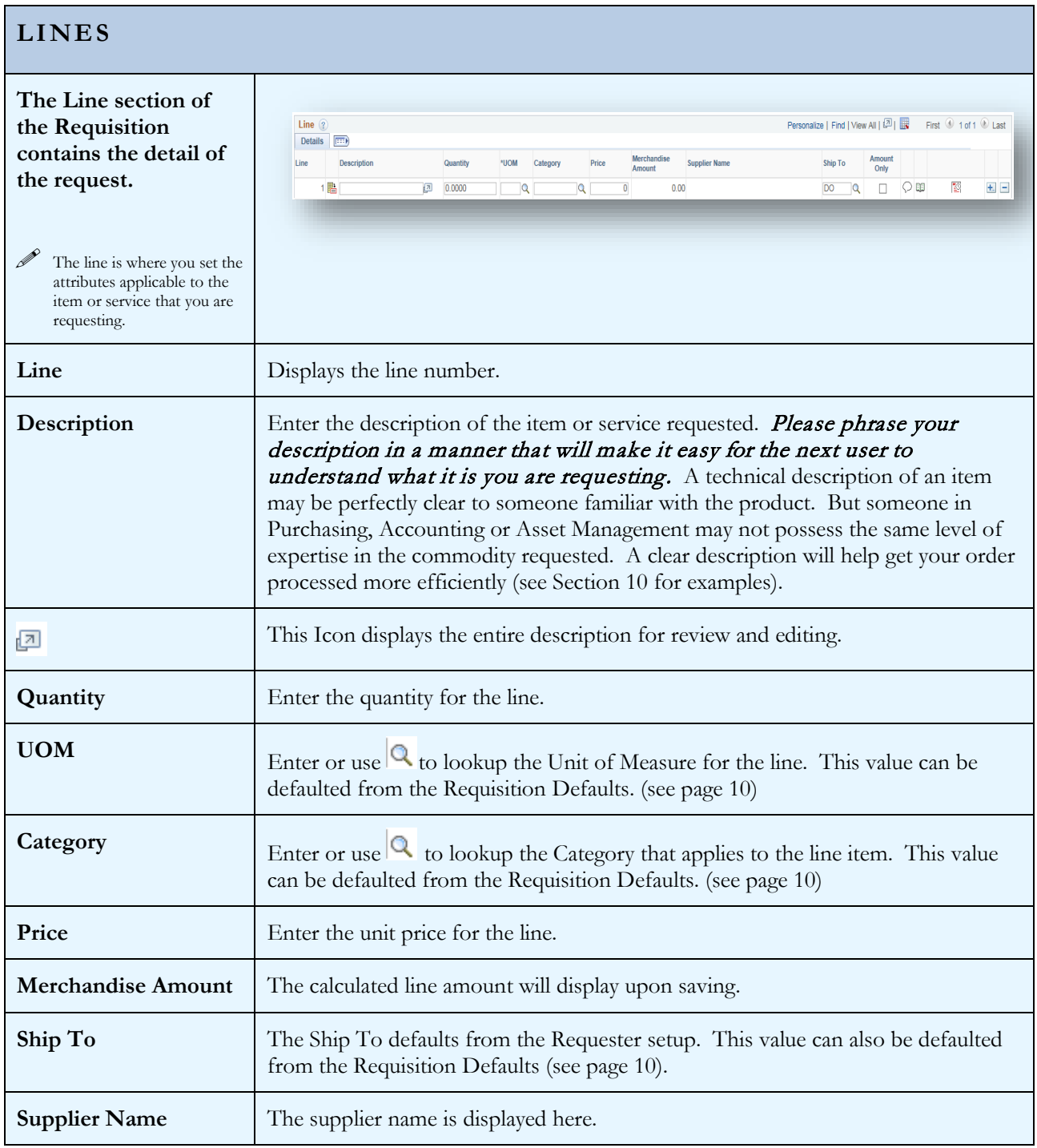

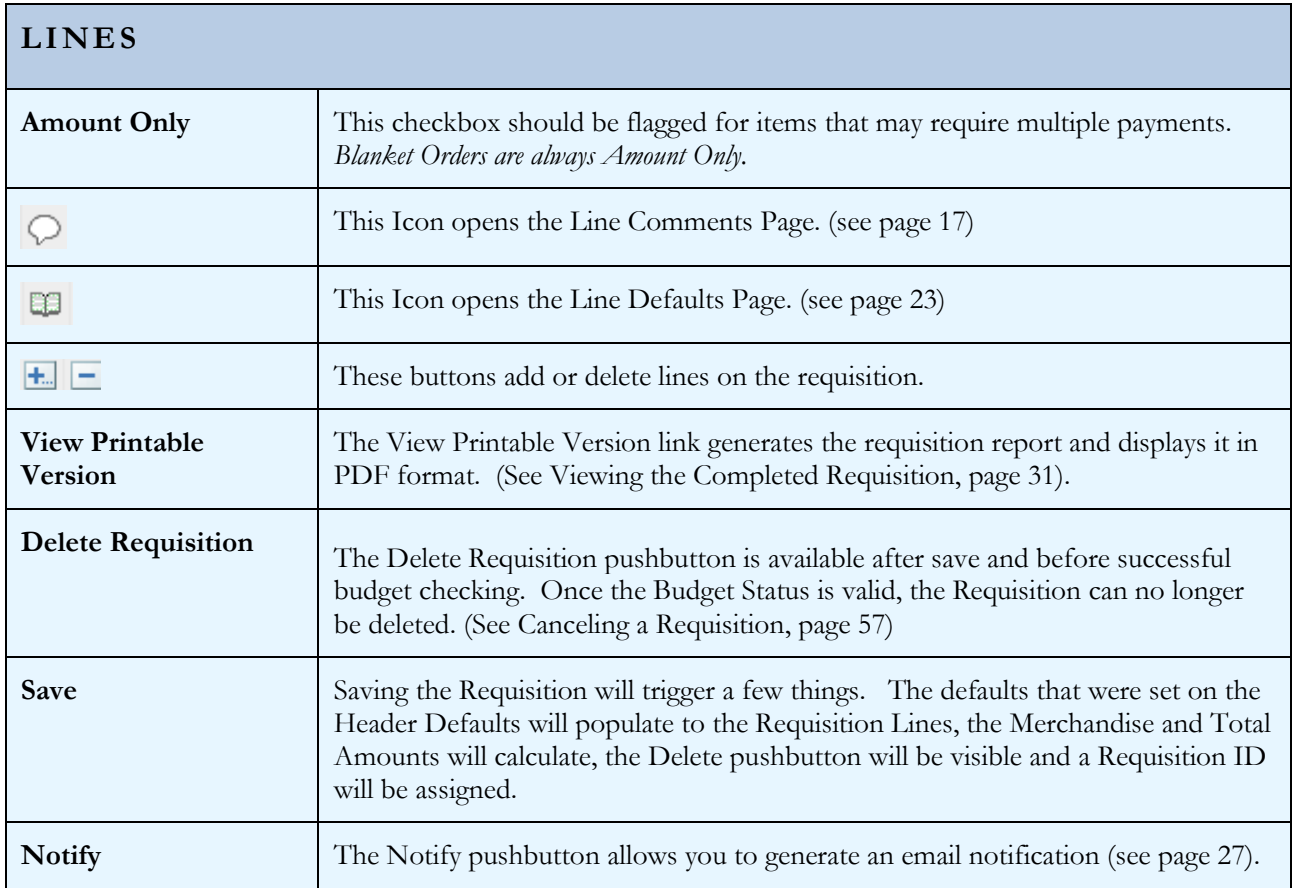

# <span id="page-18-0"></span>Section 4 - Comments and Attachments

**Comments and Attachments, like defaults, can be added at the Header level. Comments and** Attachments on the Header apply to the entire requisition and will print after the line items on the Purchase Order.

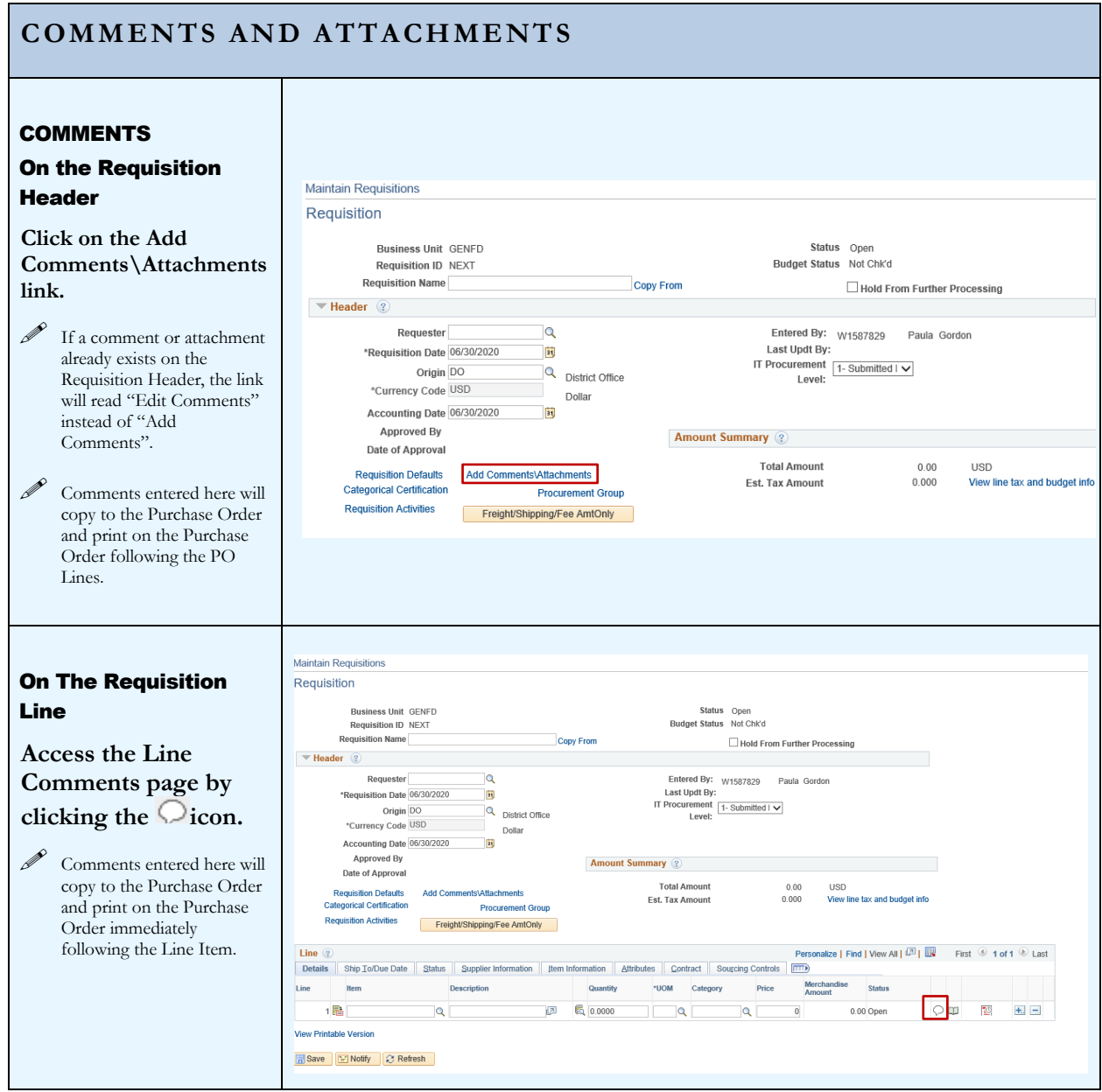

## **COMMENTS AND ATTACHMENTS**

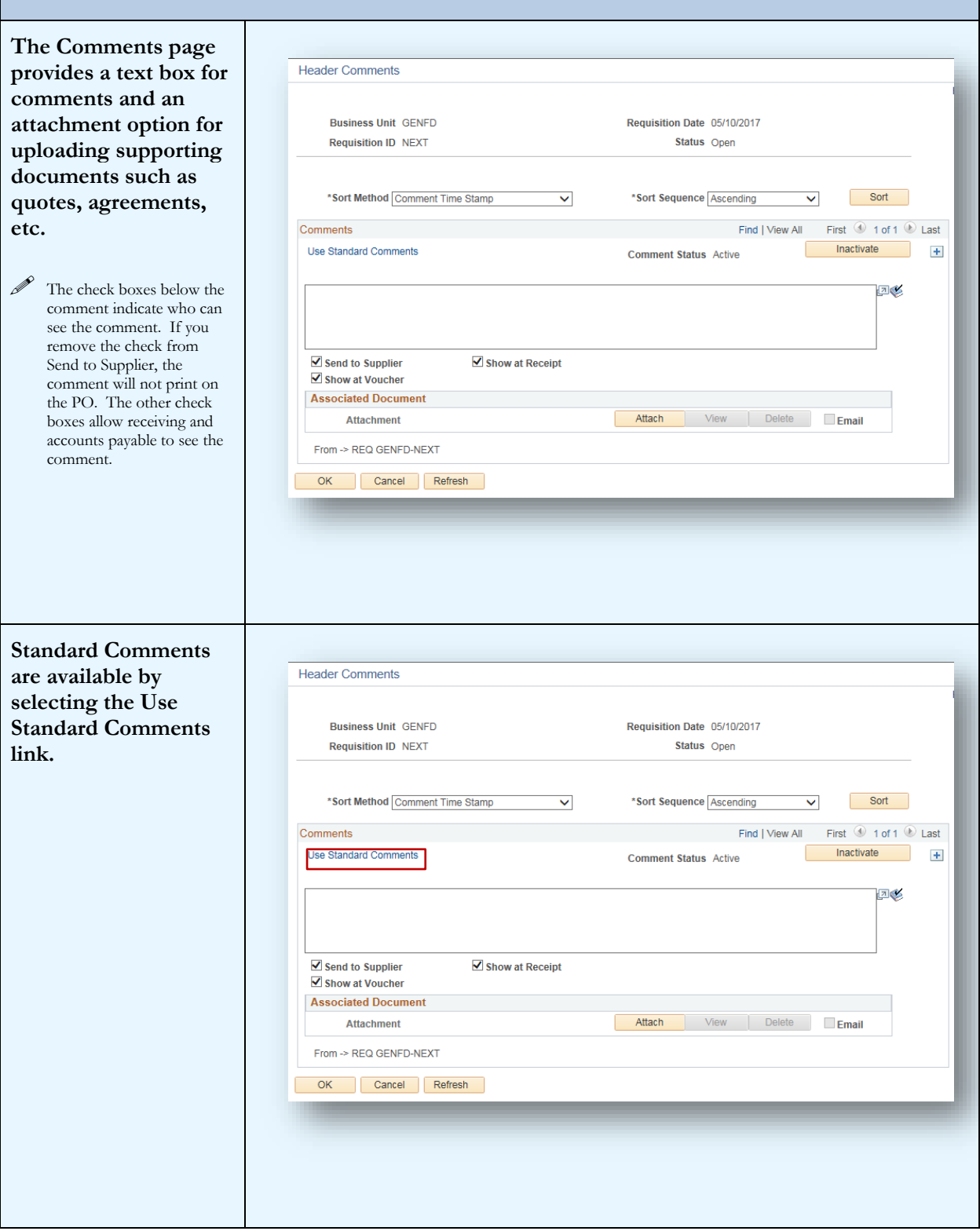

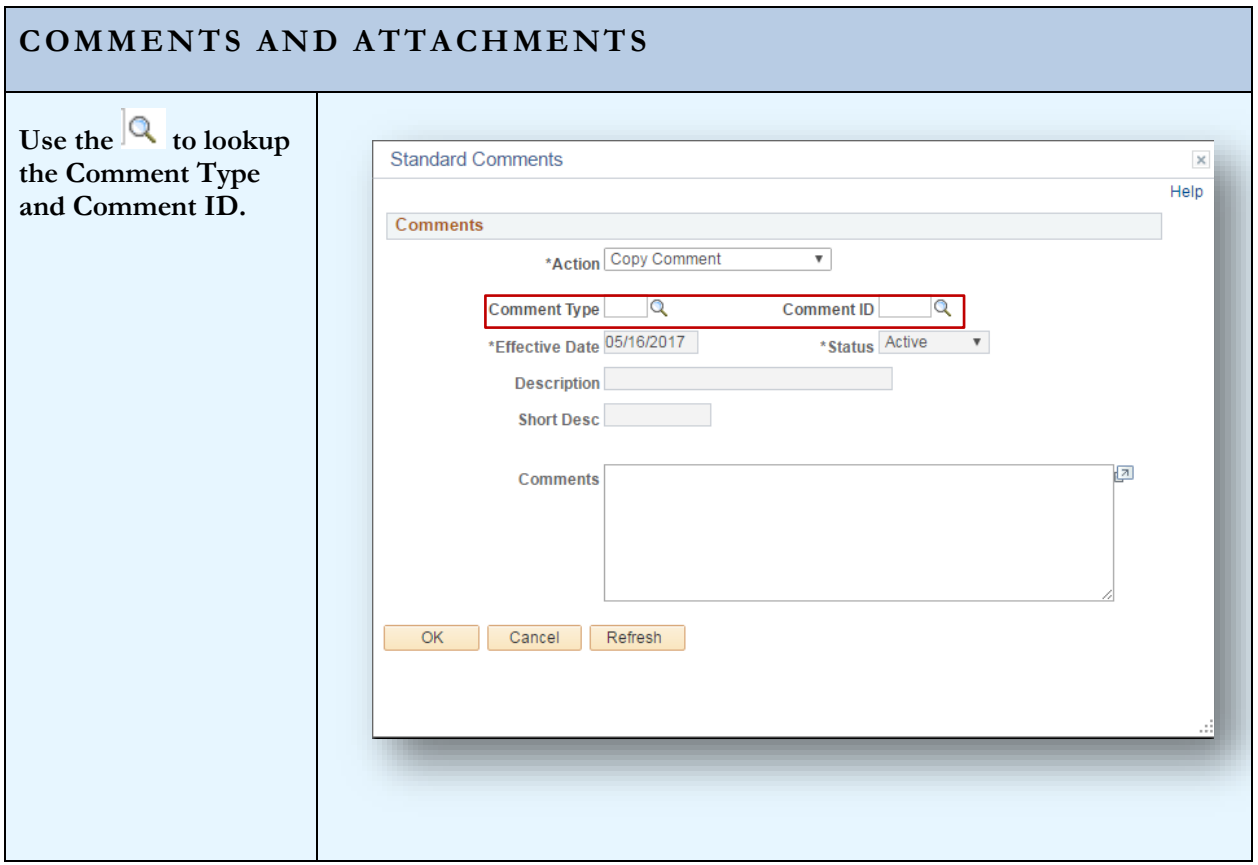

## **COMMENTS AND ATTACHMENTS**

 $\overline{\phantom{a}}$ 

#### File Attachments

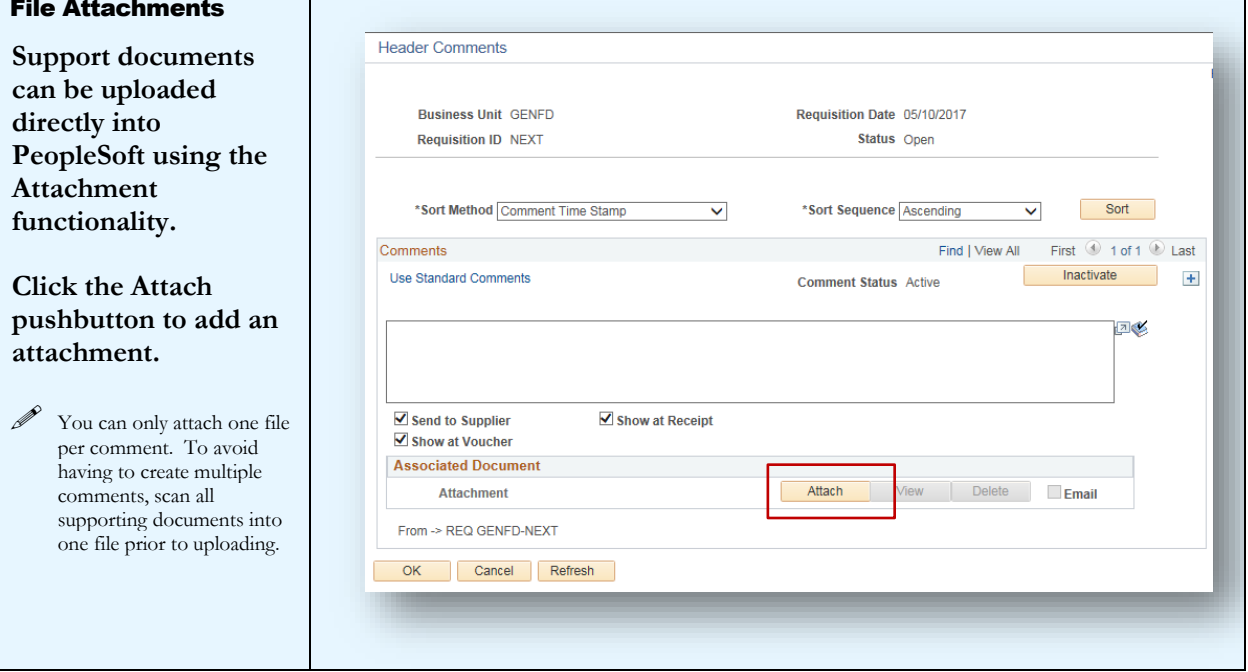

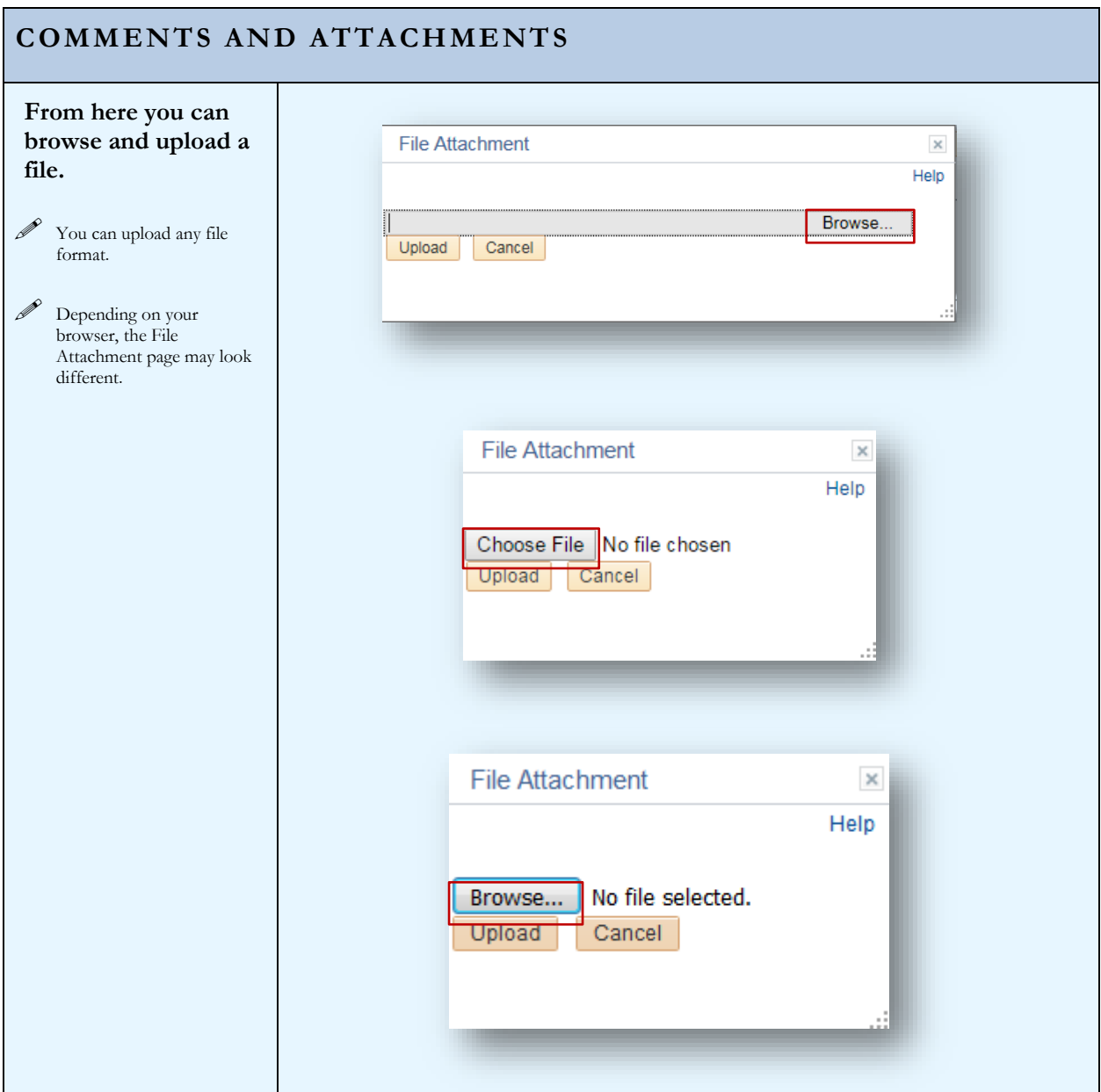

## **COMMENTS AND ATTACHMENTS**

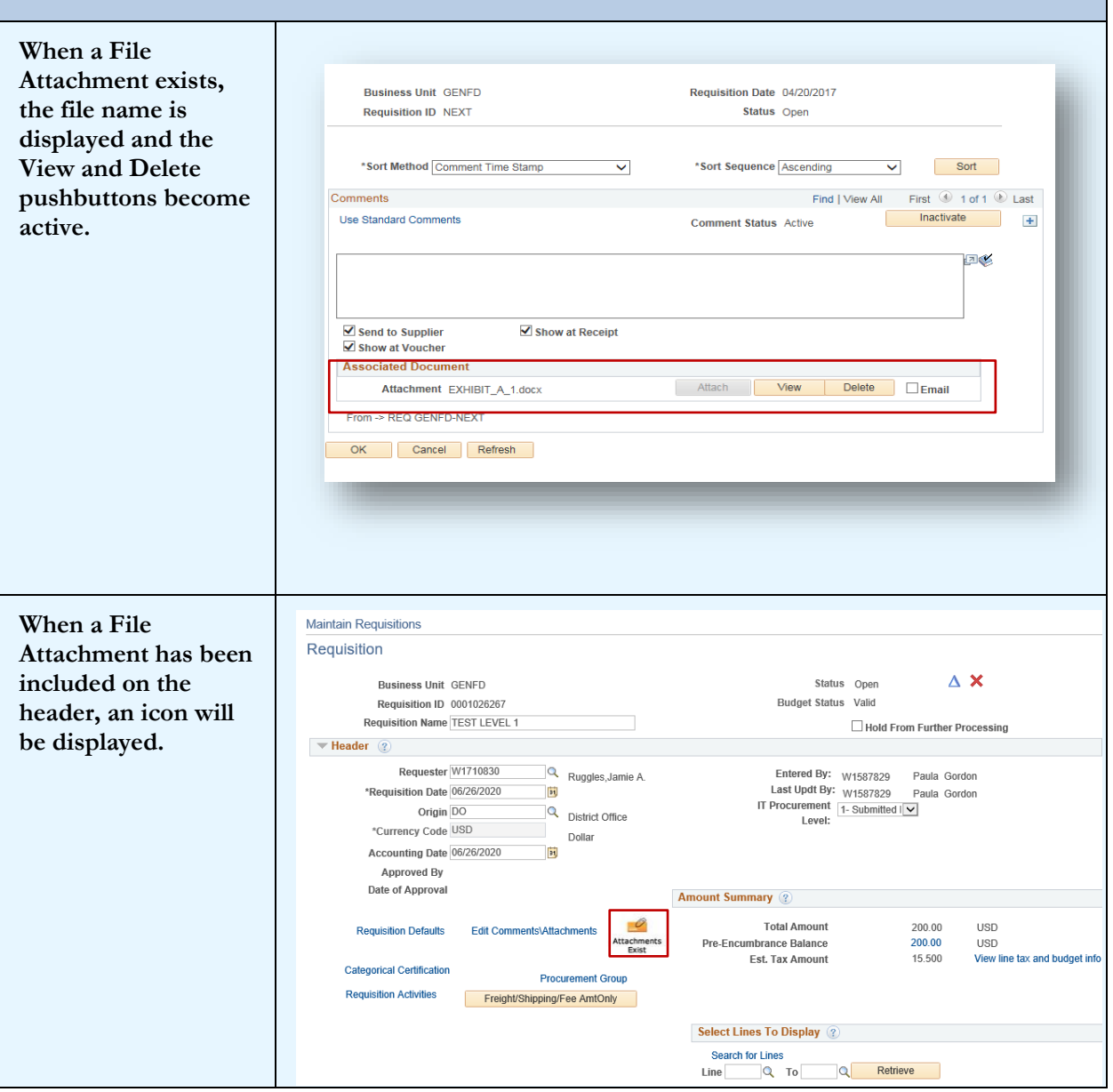

# <span id="page-24-0"></span>Section 5 - Requisition Line Defaults

Requisition Lines can require different attributes. For instance, one line could be for equipment and the remaining lines for supplies, fees, freight, etc. In this case, the equipment line will require an equipment budget and the appropriate Asset Profile ID. Since the majority of the line items are supplies, we can enter the supply budget on the Header Defaults page. This will apply the supply budget and category to all requisition lines. To apply the appropriate budget and Asset Profile ID for the equipment item, we can change the defaults on that Requisition line.

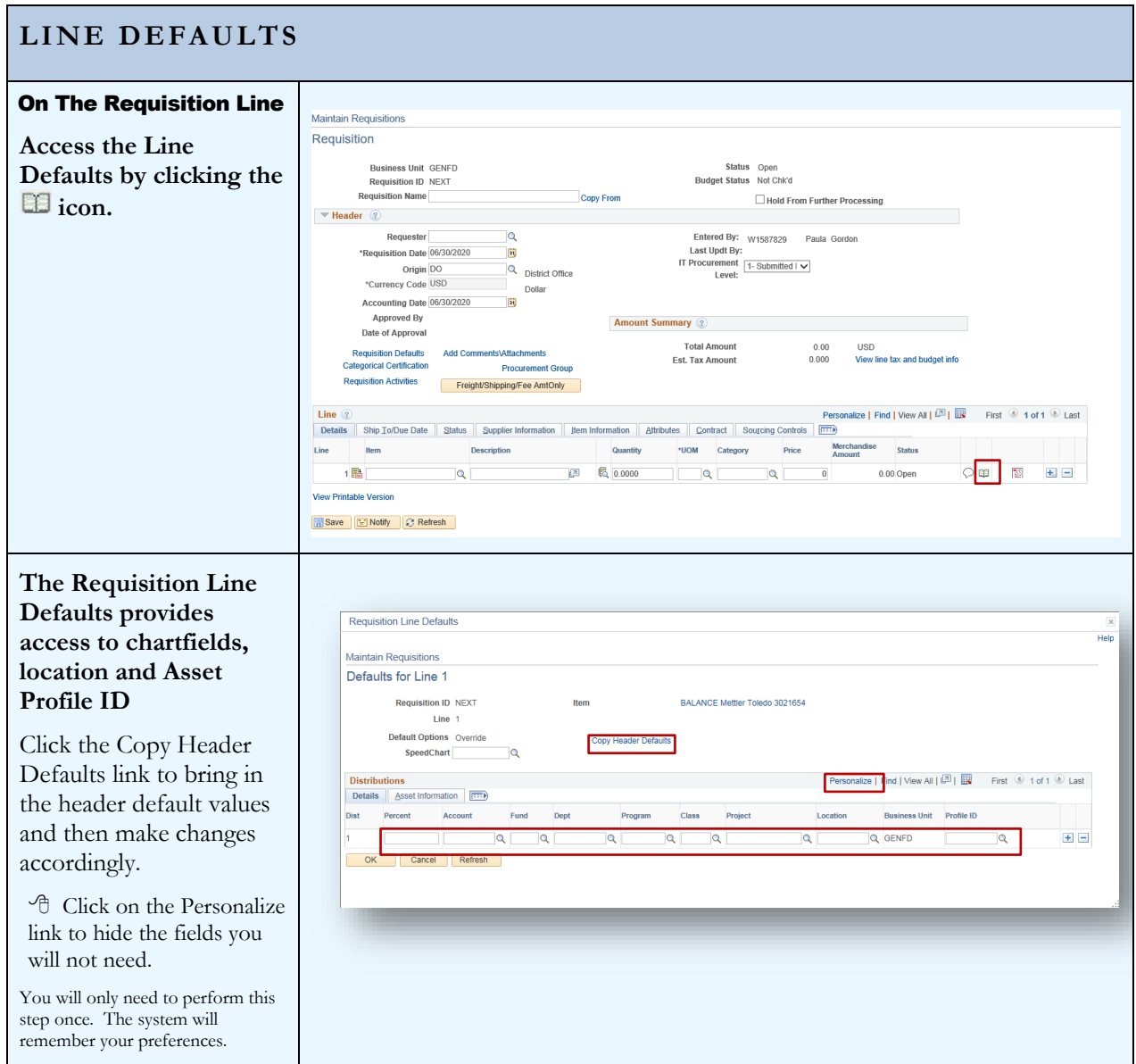

## **LINE DEFAULTS**

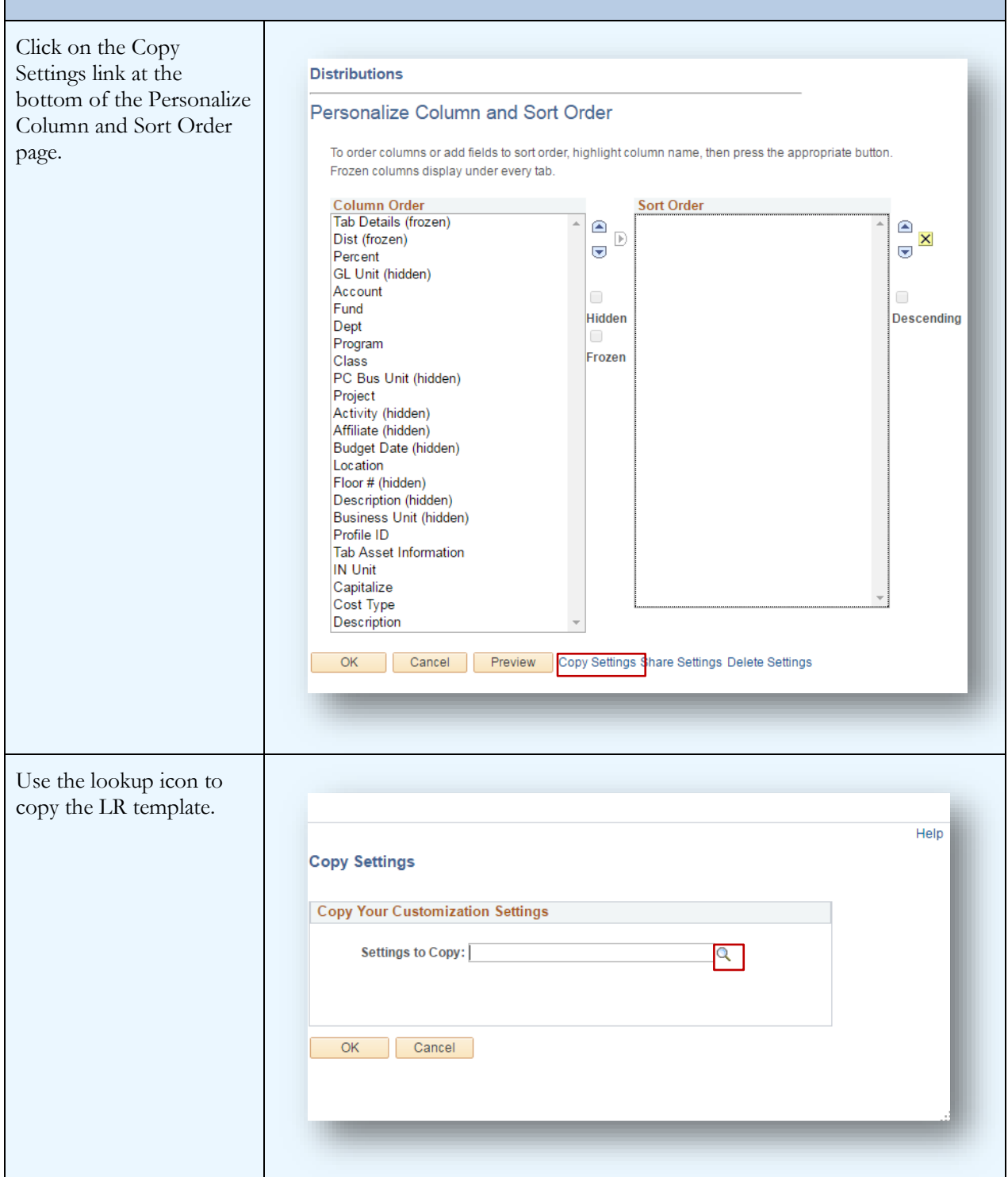

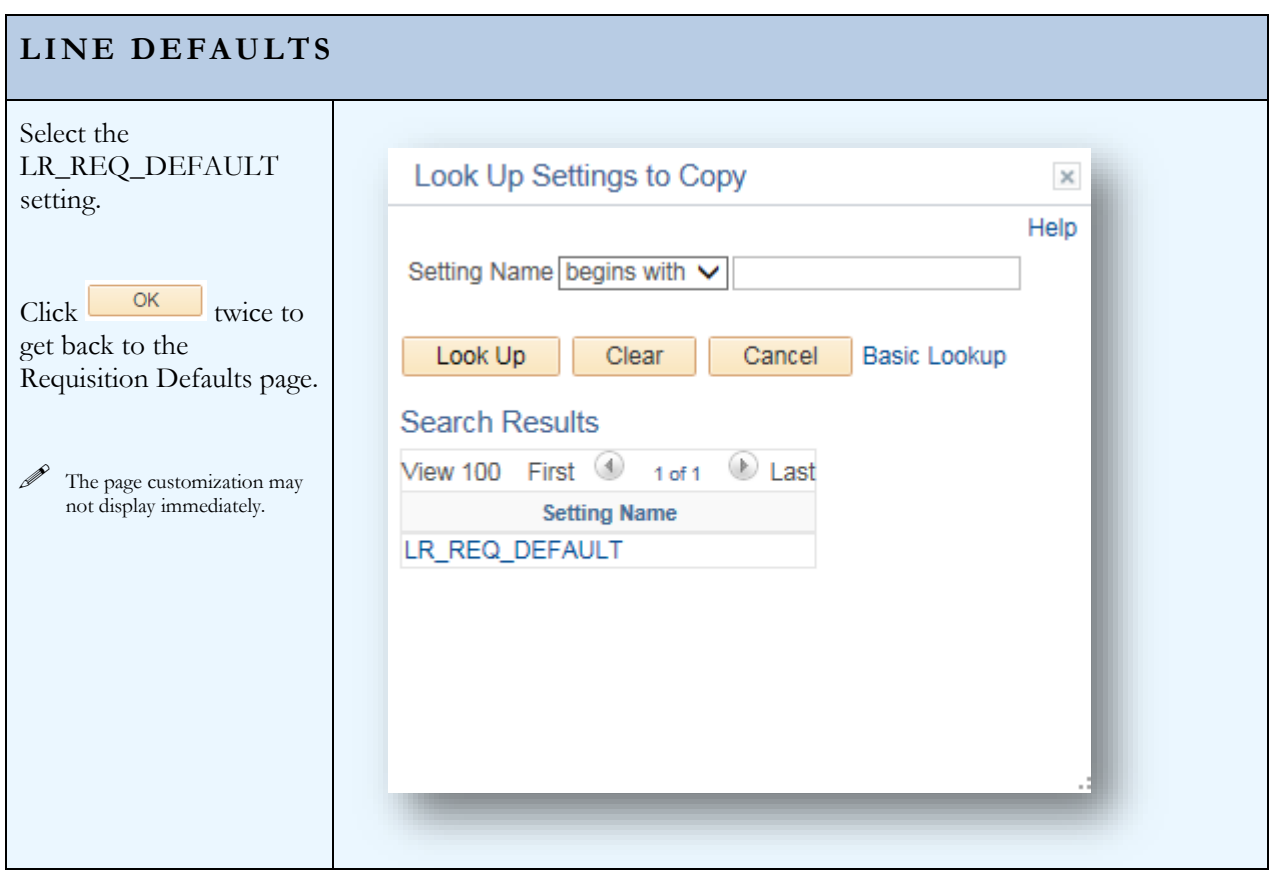

## <span id="page-27-0"></span>SECTION 6 - CATEGORICAL PROGRAMS

Categorical Programs, Grants or Special Projects require certification that funds are being expended appropriately. The Categorical Certification link on the Requisition Header opens a pop-up page for recording this information.

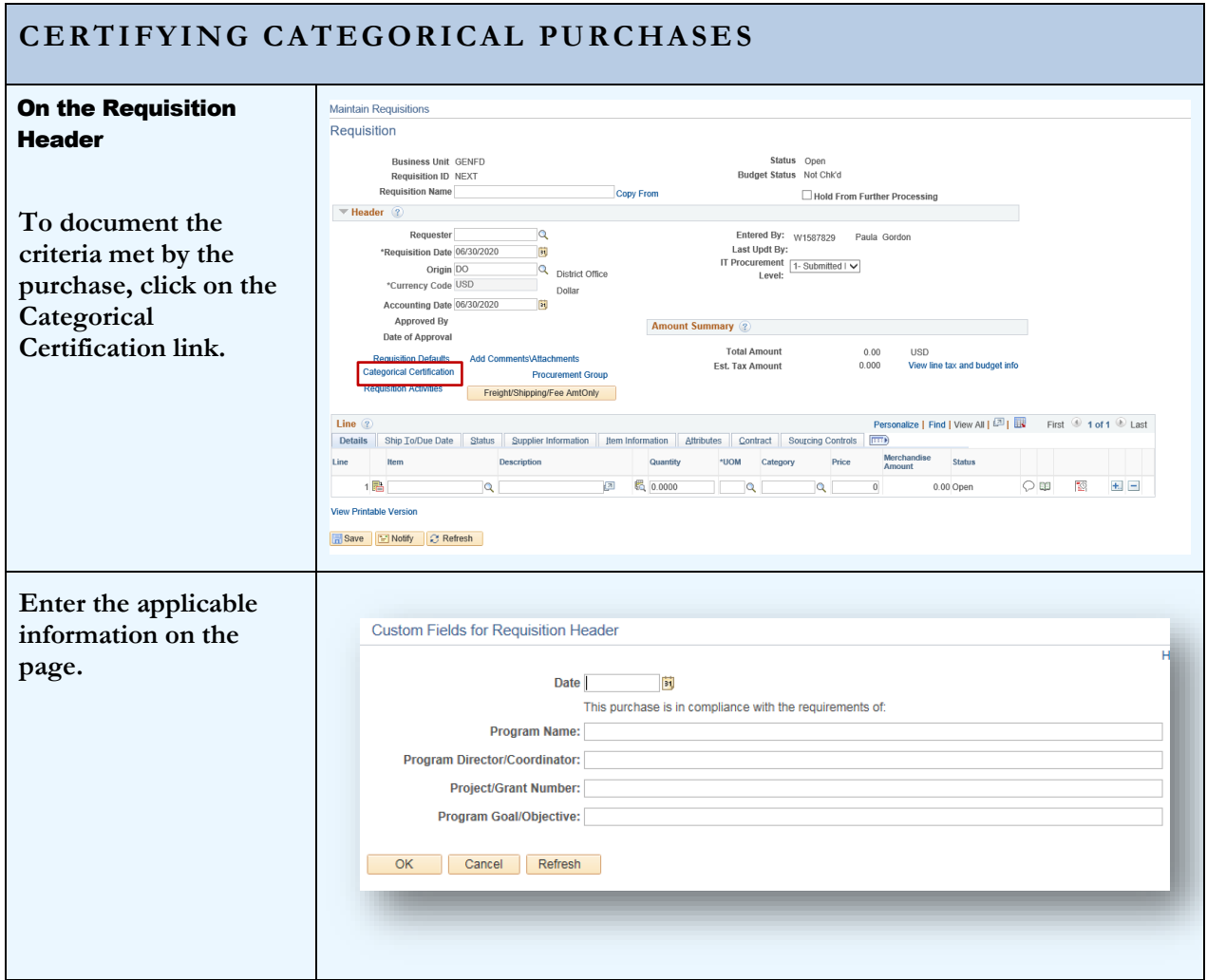

# <span id="page-28-0"></span>**SECTION 7 - NOTIFICATIONS**

**Email notifications** can be sent directly from the Maintain Requisitions page. The notification includes a link to the Requisition within PeopleSoft Financials. This notification can provide easy access to users that need to review and/or approve Requisitions.

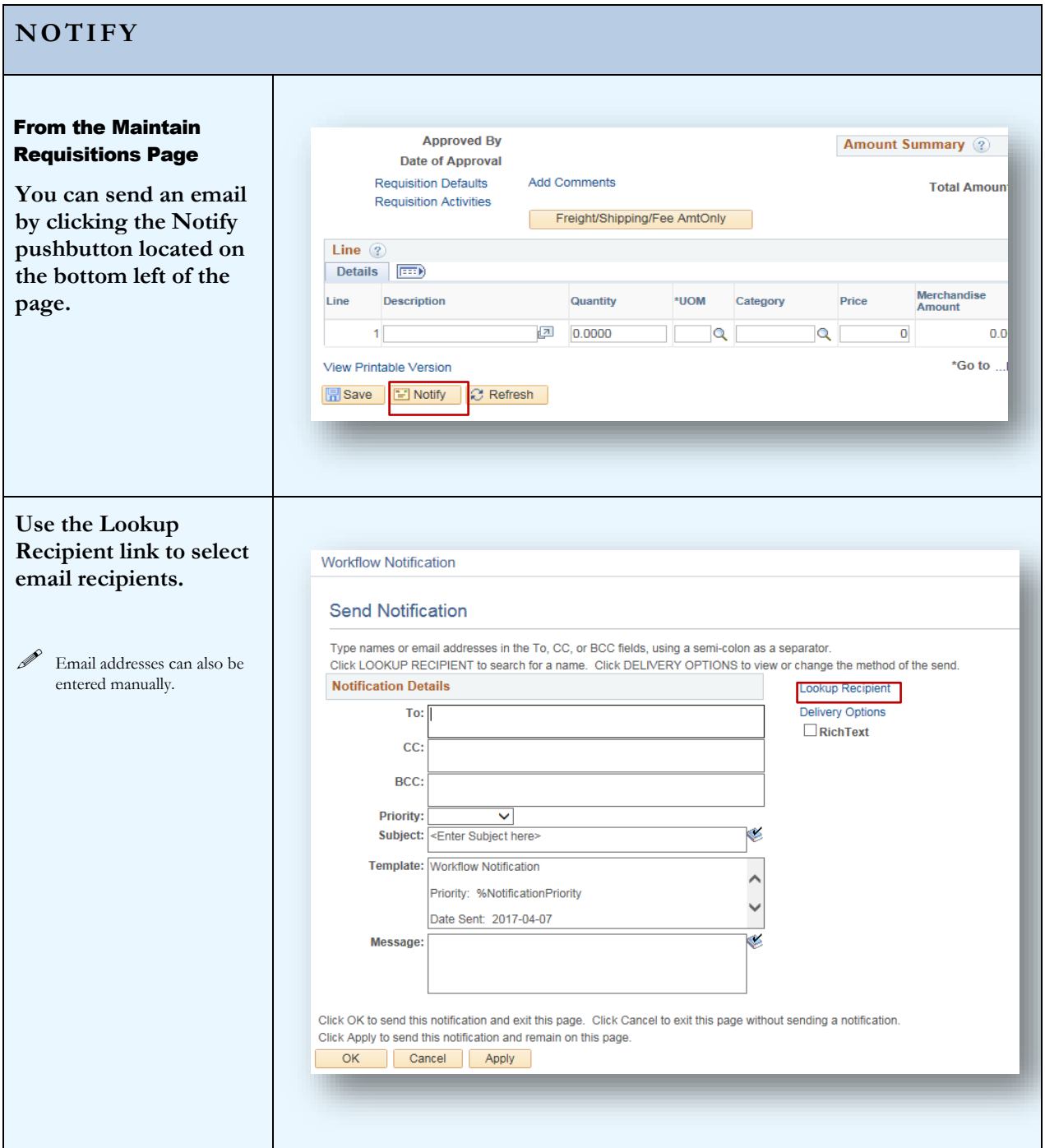

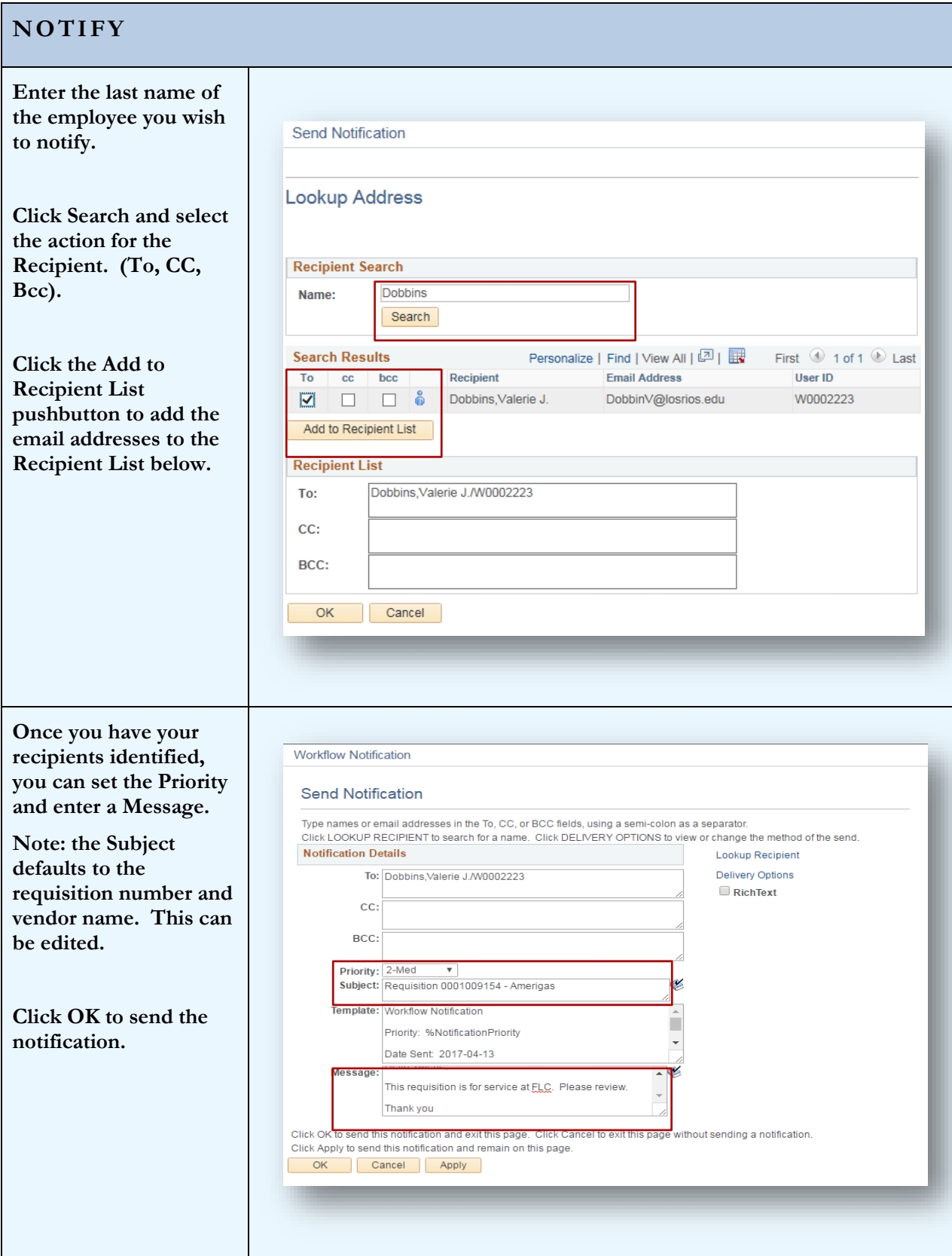

## **NOTIFY**

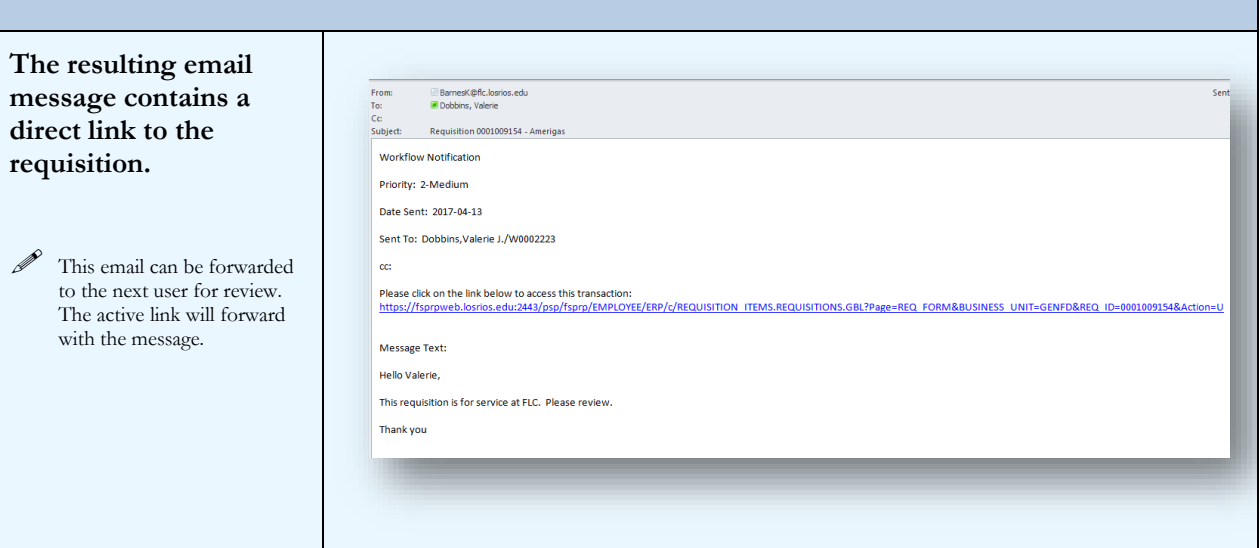

## <span id="page-31-0"></span>**SECTION 8 - TRACKING ACTIVITIES**

Requisition Activities can be tracked using the pop-up page accessed from the link on the Requisition Header.

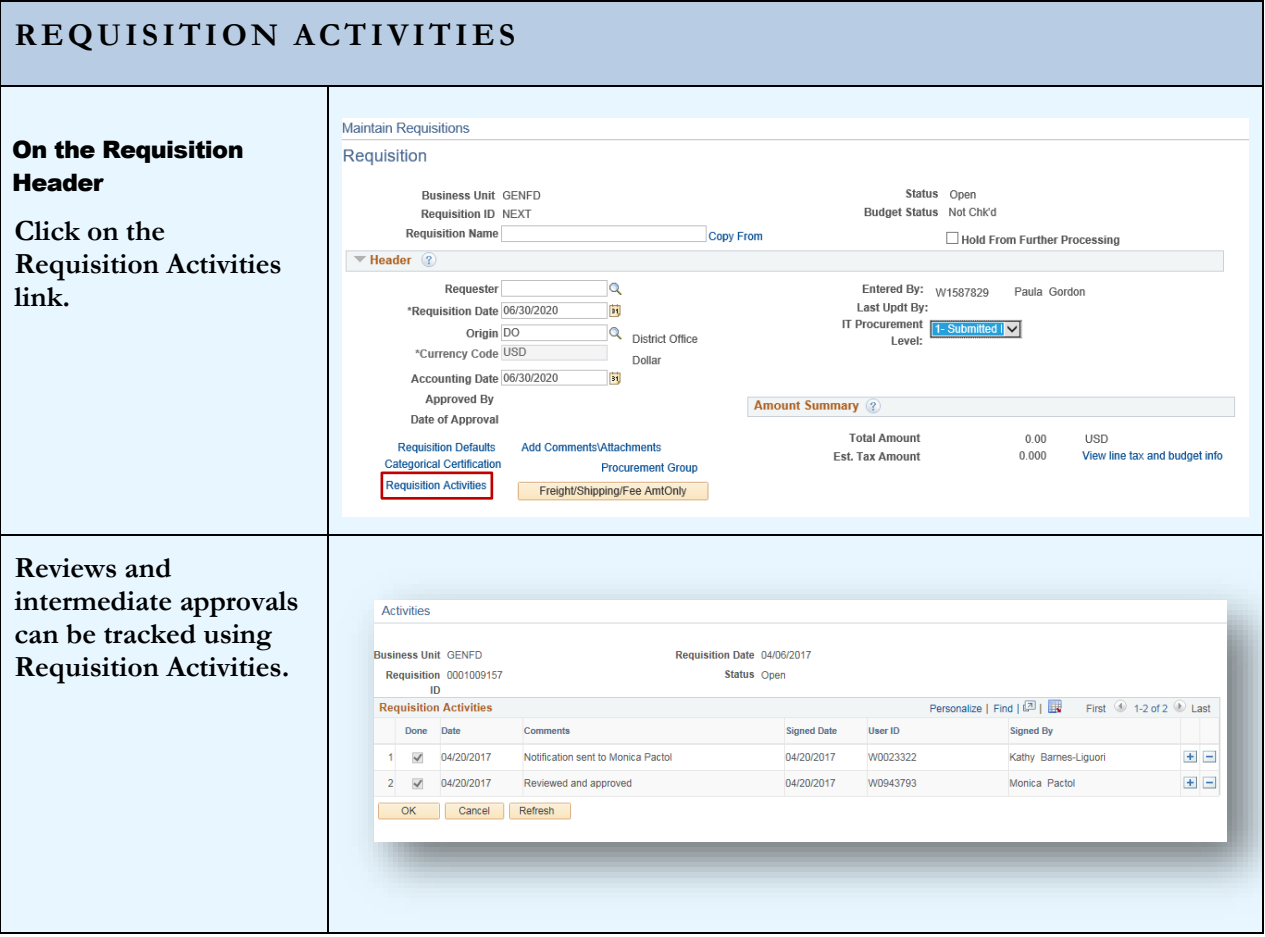

# <span id="page-32-0"></span>SECTION 9 - VIEWING THE COMPLETED REQUISITION

**Viewing the Requisition** in simple page format can be done by generating the requisition report. Using the View Printable Version link at the bottom left of the Requisition page will initiate the report.

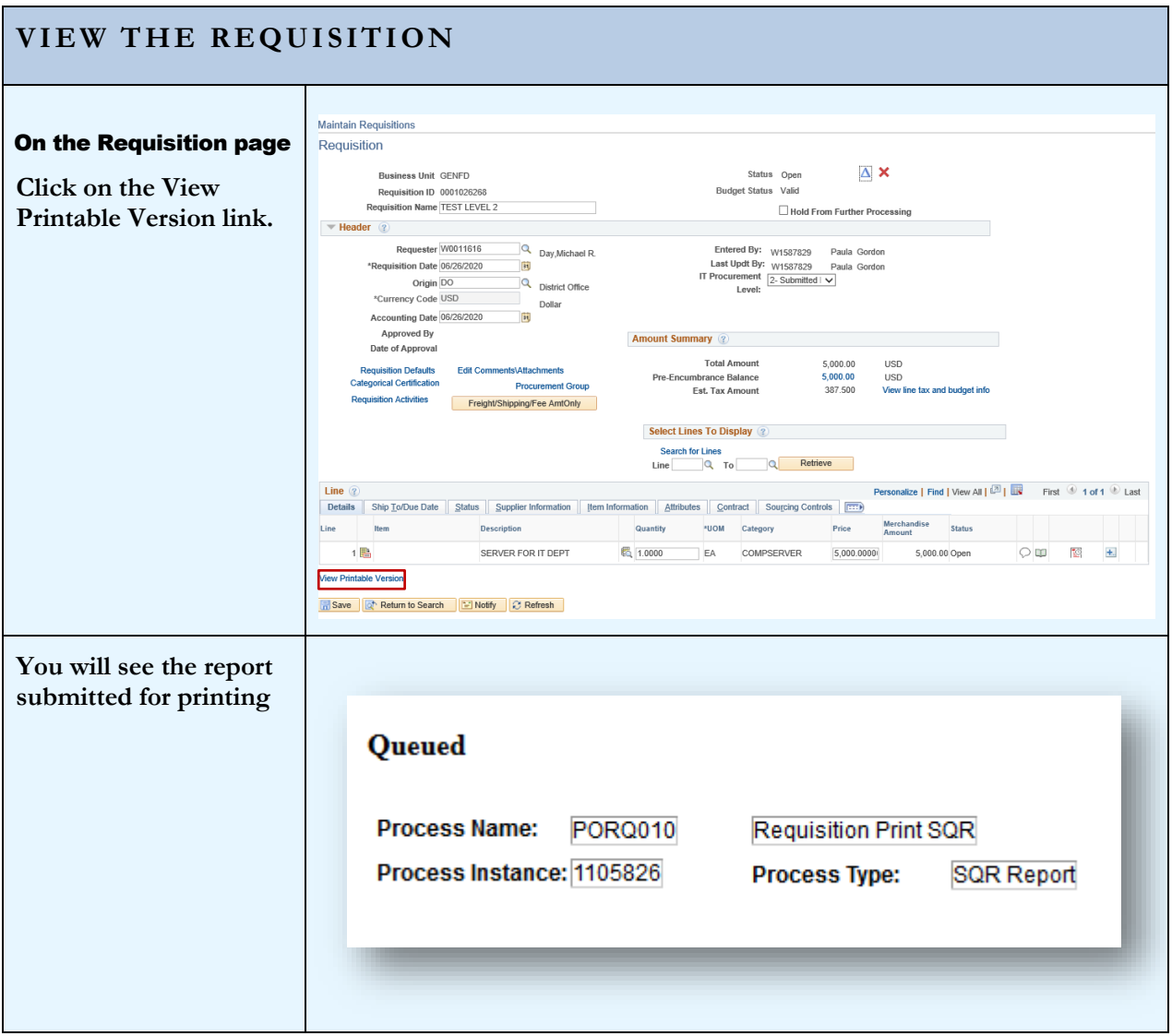

#### **VIEW THE REQUISITION When the process completes, a PDF of your requisition is Requisition displayed and can be**  Supplier: ASIAN IMPORTS GARAGE INC<br>2711 QUARRY CT<br>RANCHO CORDOVA CA 95670<br>United States Business Unit: **GENFD OPEN**<br>
Req ID: Date<br>
0001009713 07/01/2017 0000035374 **printed from this**  Page **screen.** Novinus<br>Requisition Name:<br>ASIAN IMPORTS BPO<br>Requester<br>David Fink<br>Requester Signature **These options are at the**  Ship To: 3753 BRADVIEW DRIVE<br>SACRAMENTO CA 95827-9703 Buyer: Kimberley Carrillo<br>Approved:<br>Entered By: TAYLORJ 13-JUN-2017 **bottom of the screen, select save and/or**  Quantity UOM Price Extended Amt Due Date Line-Schd Description **print.** BLANKET PURCHASE ORDER FOR<br>DISTRICT FLEET SMOG CHECKS<br>VALID 07/01/2017 - 06/30/2018  $1 - 1$ 1 LOT  $2,500.00$   $2,500.00$ **Total Requisition Amount:**  $2,500.00$ AUTHORIZED PERSONNEL:<br>PABLO MANZO<br>VINCE MONTOYA<br>DAVID FINK<br>DAVID FINK<br>KIRK L'ECLUSE<br>KIRK L'ECLUSE<br>CHARD STEVENS<br>RICHARD STEVENS<br>RICHARD STEVENS FY2017 PO # B1087882  $\underbrace{\text{BU}}_{\text{GENFD}} \quad \xrightarrow{\text{Act}} \quad \xrightarrow{\text{Ed}} \quad \underbrace{\text{Org}}_{\text{DS.FM.AUTO}} \quad \xrightarrow{\text{Prog}} \quad \xrightarrow{\text{Sub}} \quad \xrightarrow{\text{Proj}} \quad \xrightarrow{\text{Oq}}$  $\frac{\text{Amount}}{2,500.00}$

# <span id="page-34-0"></span>Section 10 – Requisitions for Specific Purchases

**Different types of Requisitions** require different set up to ensure the transaction moves through the PeopleSoft system efficiently. The examples that follow will provide pointers on the attributes and settings needed for different types of purchases. This section covers:

- **Blanket Orders**
- **Equipment Orders**
- **Maintenance Agreements**
- **Prepaid Expenses**
- **Split budgets**
- **Future Dated Requisitions**

LOS RIOS

 $using  $\overline{R}$$ 

EVERIOUS<br>
Favorites <del>v</del> Main Menu v > Purchasing v > Requisitions v > Add Look Up Ship To

 $\begin{array}{c}\n\mathbb{R} \\
\hline\n\end{array}$ 

SetID LRCCD<br>Ship To Location Degins with  $\left.\nabla\right\|$ 

New Window | Help | Pe

#### **BLANKET ORDER**

#### Ship-To

**The Ship-To should always be "NOTAX" for Blanket Orders.**

**Select the applicable N**<sup> $\frac{1}{2}$ </sup> **location code on the Requisition Defaults page**

set up as a flat amount. All charges, including tax and shipping will be deducted from the total as the individual invoices are paid.

**"Amount Only."**

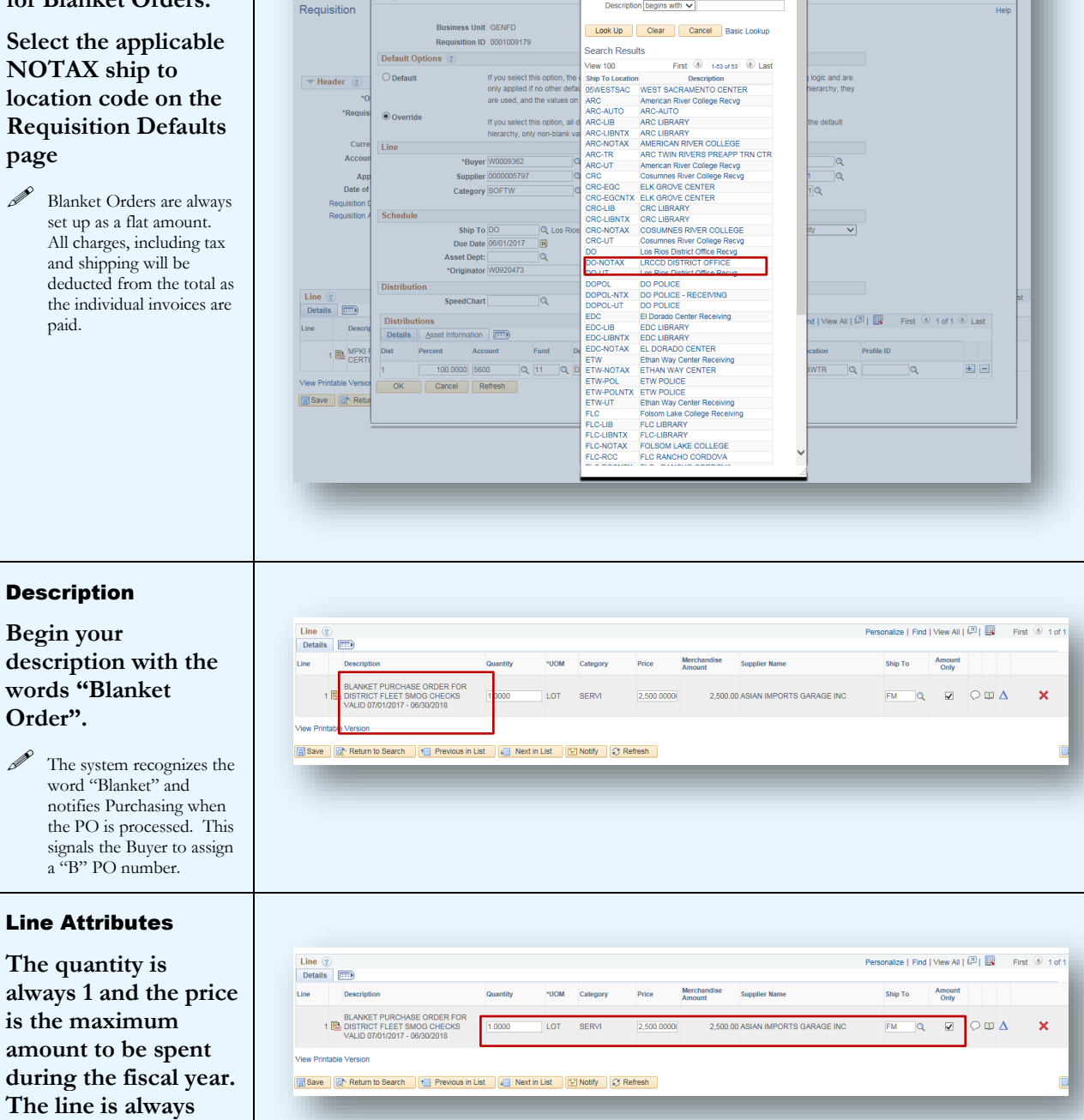

## **BLANKET ORDER**

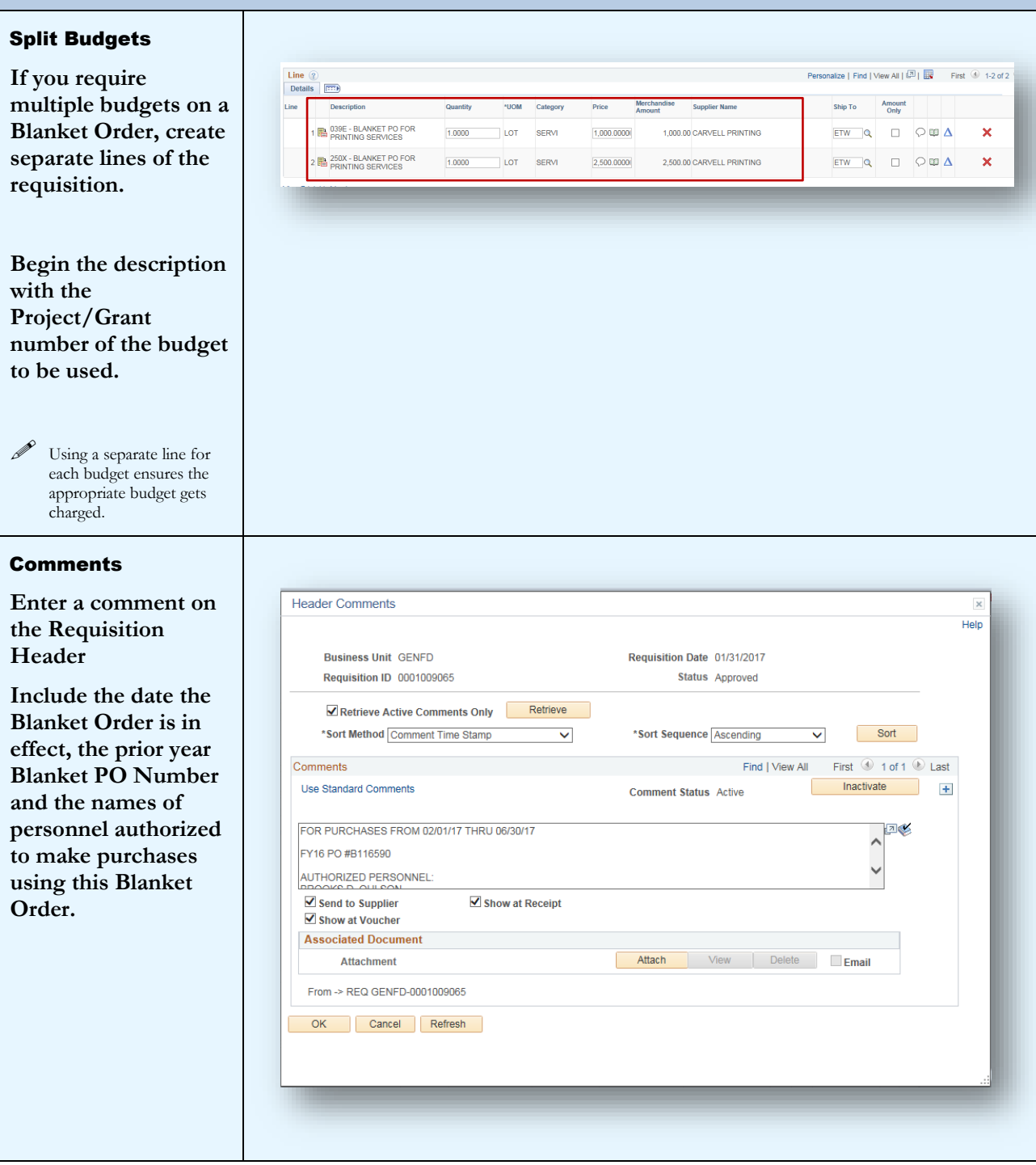

#### **EQUIPMENT ORDERS**

#### Defaults - Location Code

**It is very important to be accurate when selecting the location code for equipment. This indicates to auditors where the equipment is located (building and room) during physical inventory.**

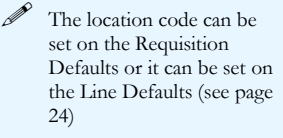

#### Defaults - Profile ID

**The profile ID is specific to various assets and is used to determine the useful life for depreciation purposes.** 

 $\mathscr{D}$  Different lines on a single requisition may require different Profile IDs. The Profile ID can be set on the Line Defaults for an individual Requisition Line. (see page 24)

#### $\mathscr{P}$  Many of the Profile IDs will default from the Category Code for the Requisition Line.

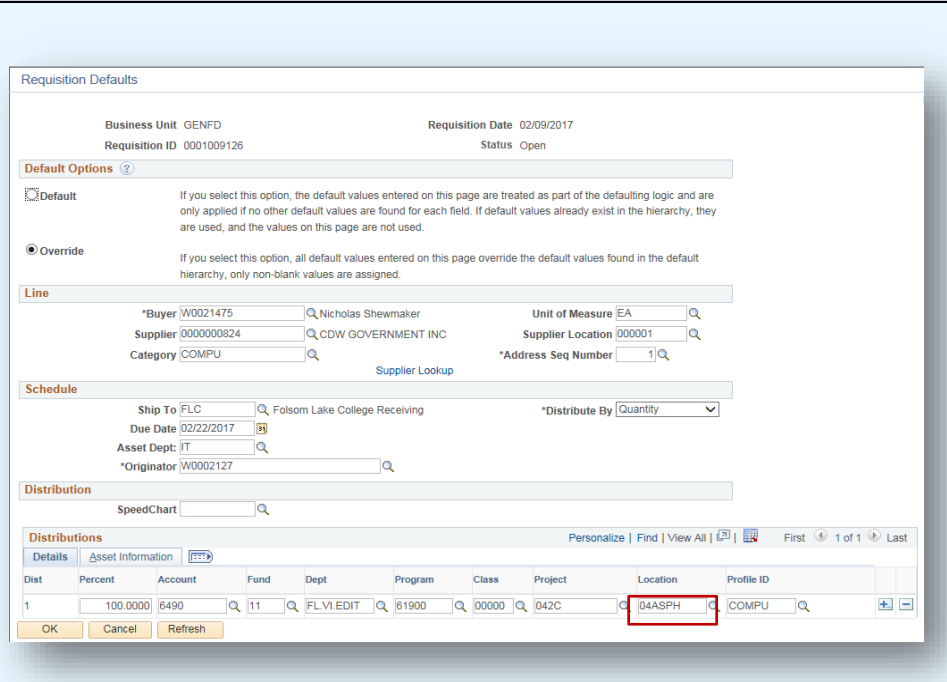

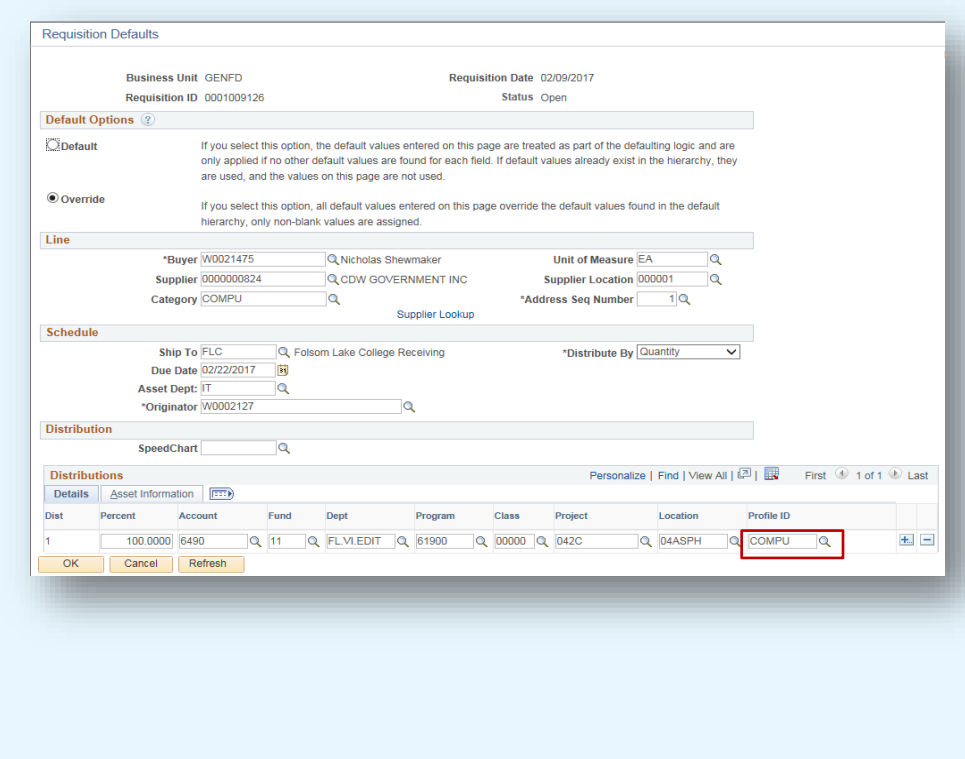

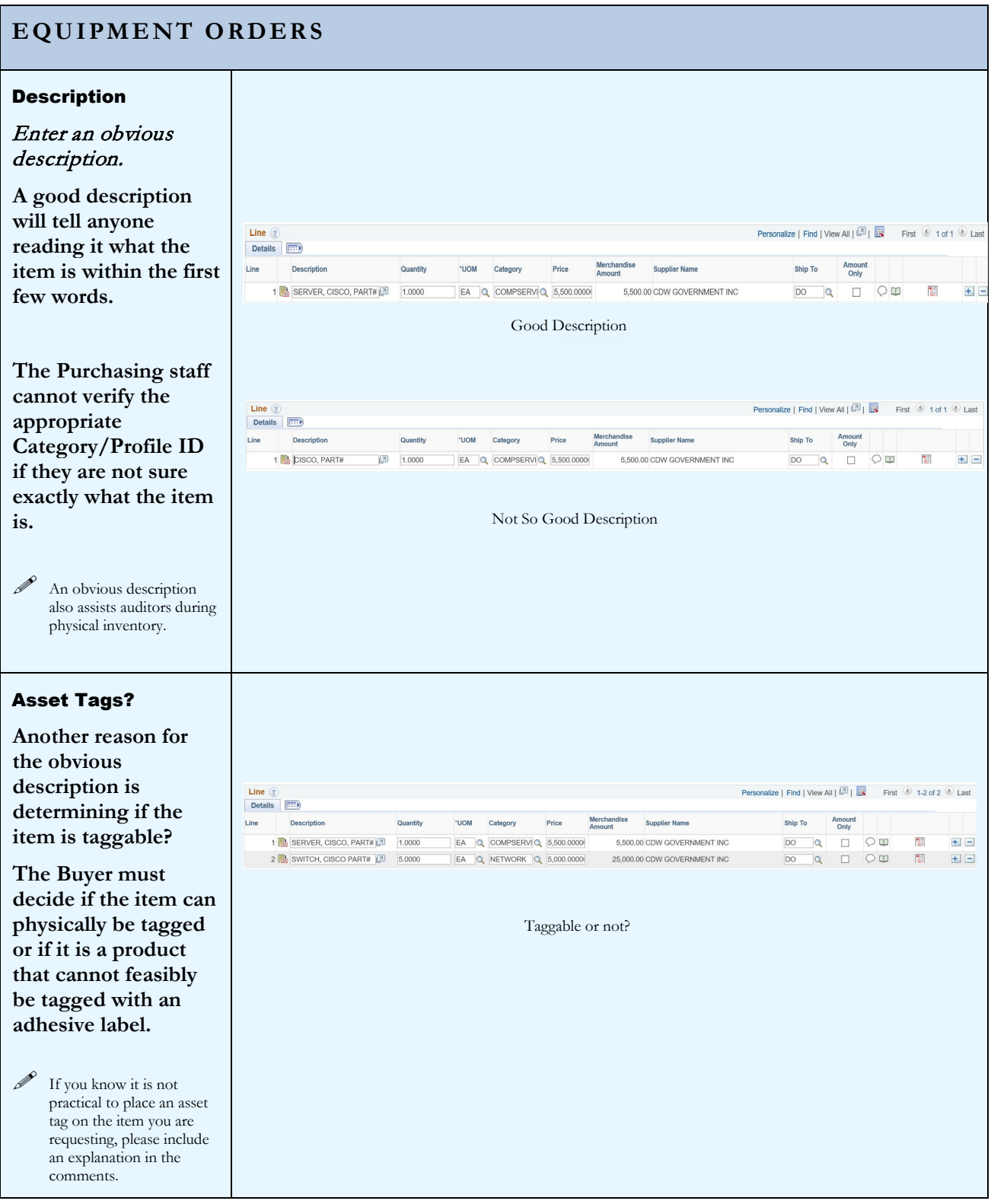

## **EQUIPMENT ORDERS**

## **Category**

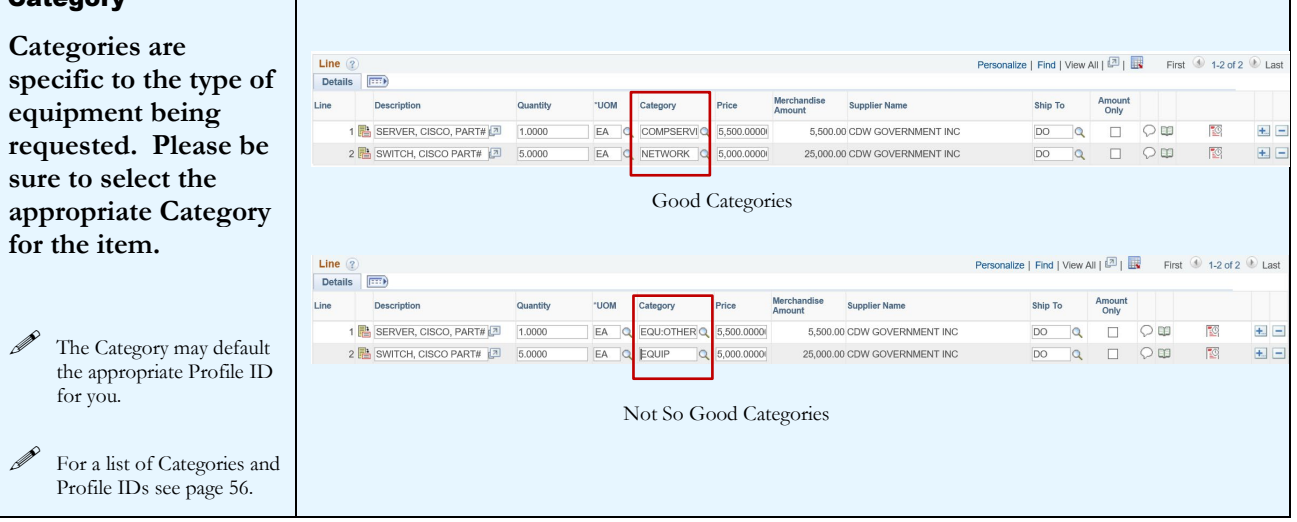

#### **MAINTENANCE AGREEMENT S**

#### Recurring (monthly) payments

**When entering a Requisition for routine/recurring payments, specific information needs to be included in the description.**

- **Equipment Serial** Number
- Exact cost per month, including taxes
- **Term of contract** (effective dates)
- Prior Year PO number

#### Annual **Agreements**

**Include the description of services to be provided and the terms of the agreement. This can be done using the line description and/or the comments.**

 $\mathscr{I}$  If you are paying up front for one year of service that crosses fiscal years, the current year cost is charged to a regular budget and the future expenses are charged to the 9220 account code. (see prepaid expenses page 42)

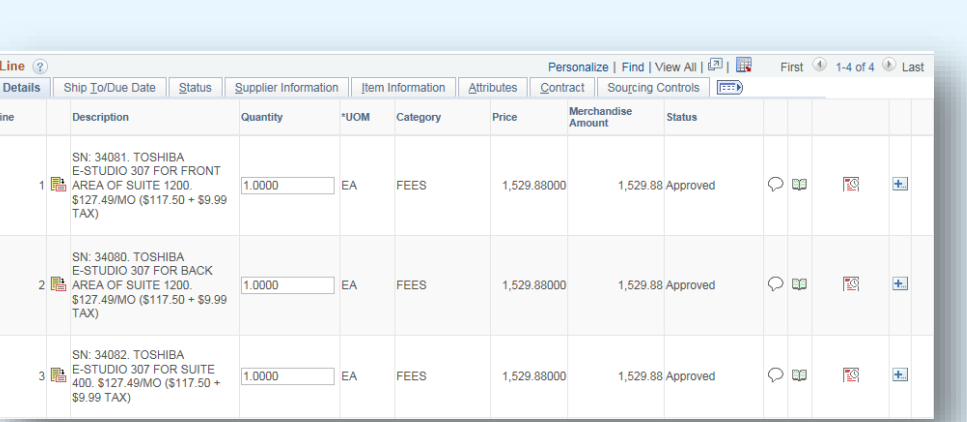

Begin the description with the Serial Number of the equipment. This assists in matching the invoice to the correct PO line.

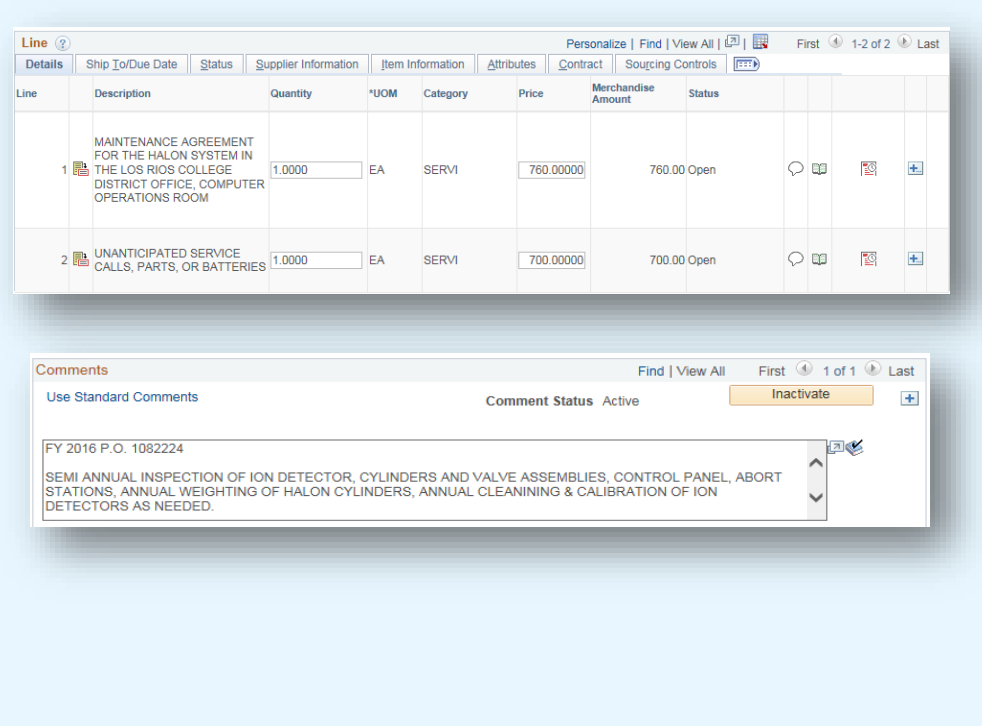

#### **MAINTENANCE AGREEMENT S**

Line Description

4/16/17-6/30/17 ORACLE DATABASE ENTERPRISE EDITION<br>1 <mark>Bin</mark> - NONSTANDARD USER<br>QUANTITY: 99999

#### Multi-Year Agreements

**The current year cost is charged to a regular budget and the future costs are charged to the 9220 account.**

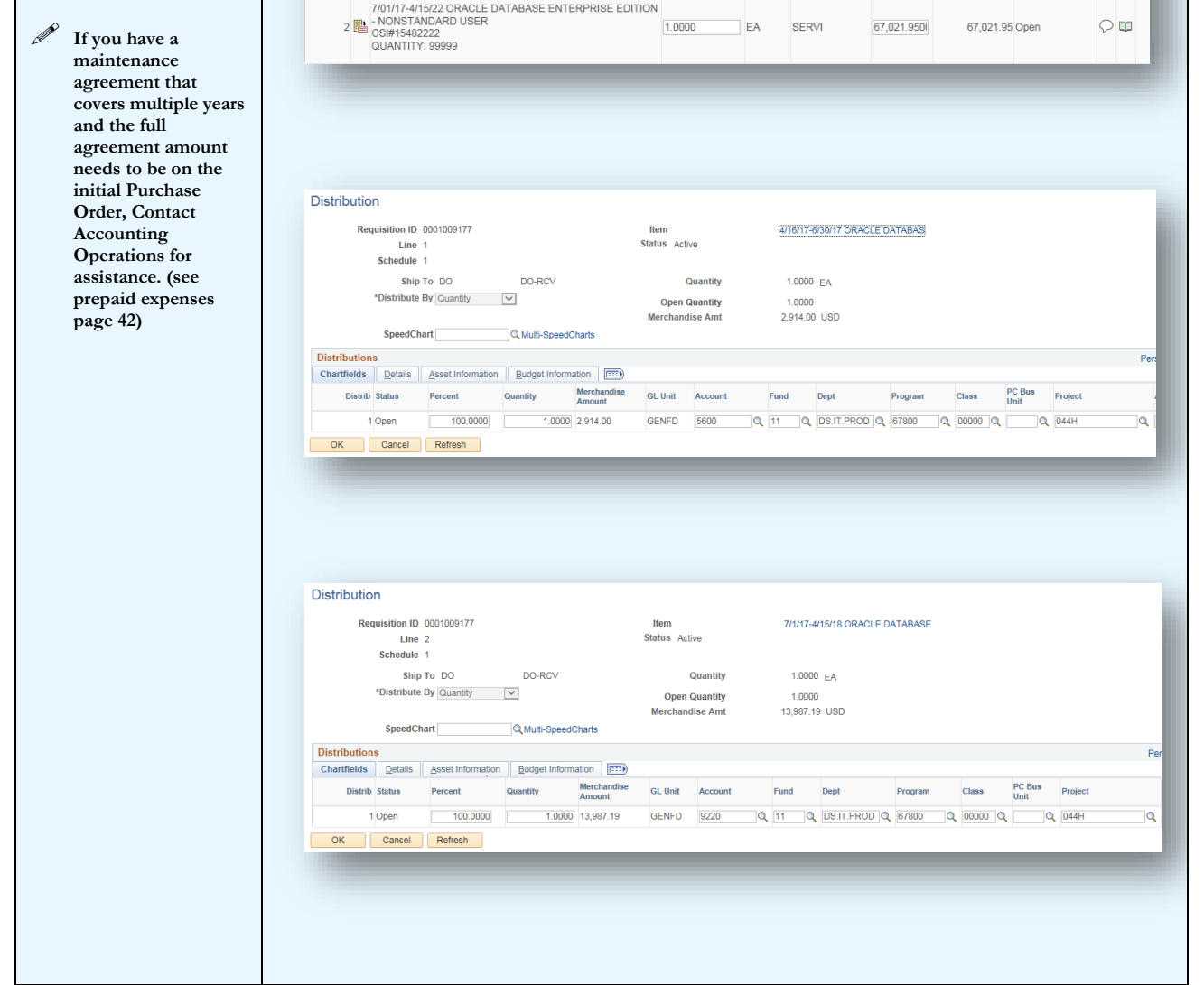

 $1.0000$  EA SERVI

Quantity \*UOM Category Price Merchandise<br>Amount

2,914.0000

Status

 $\circ$ 

2,914.00 Open

## **PREPAID EXPENSES**

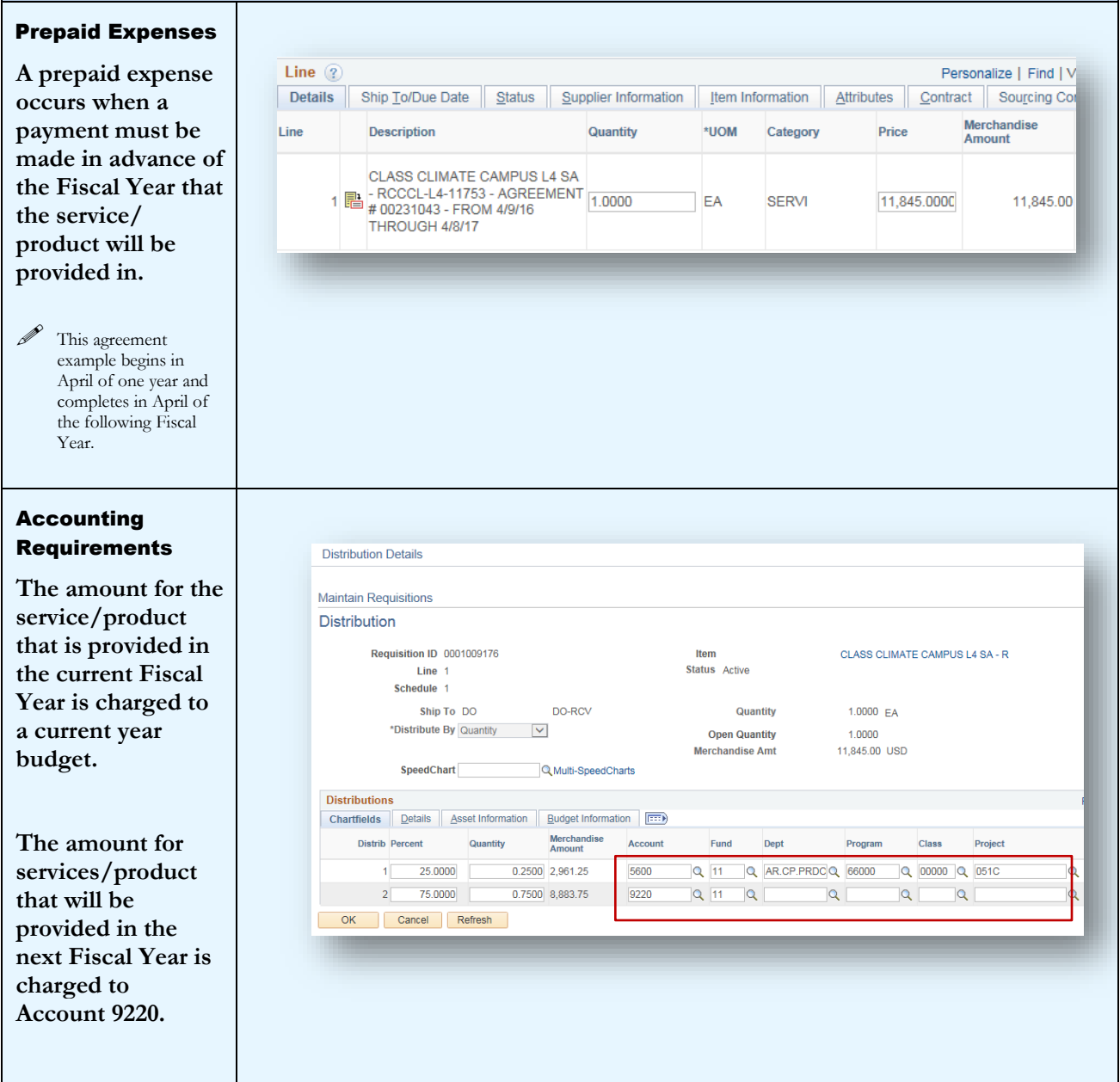

#### **PREPAID EXPENSES**

#### Prepaying multiyear agreements

**Occasionally you may need to create a requisition that covers multiple years of service. In this case, there should be one line for each Fiscal Year of the agreement.**

 $\mathscr{P}$  It is advised that you contact Accounting Operations prior to creating the requisition to ensure the future year payments can be processed without creating a new requisition each year.

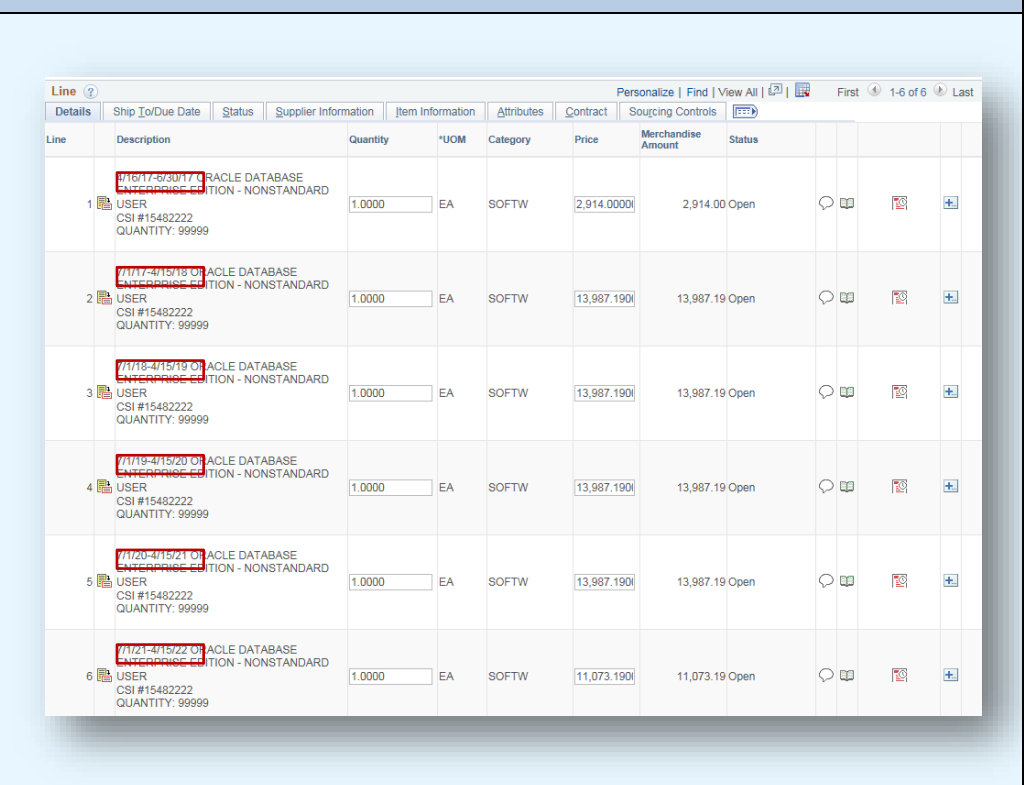

#### **SPLIT BUDGETS**

#### NOTE: EQUIPMENT PURCHASES CANNOT HAVE SPLIT BUDGETS

**Equipment purchases are processed with a single budget to ensure the transaction processes through to the Fixed Asset System.**

**For non-equipment items, you can split the cost by percentage, quantity or specific dollar amount.**

#### Percentage Split

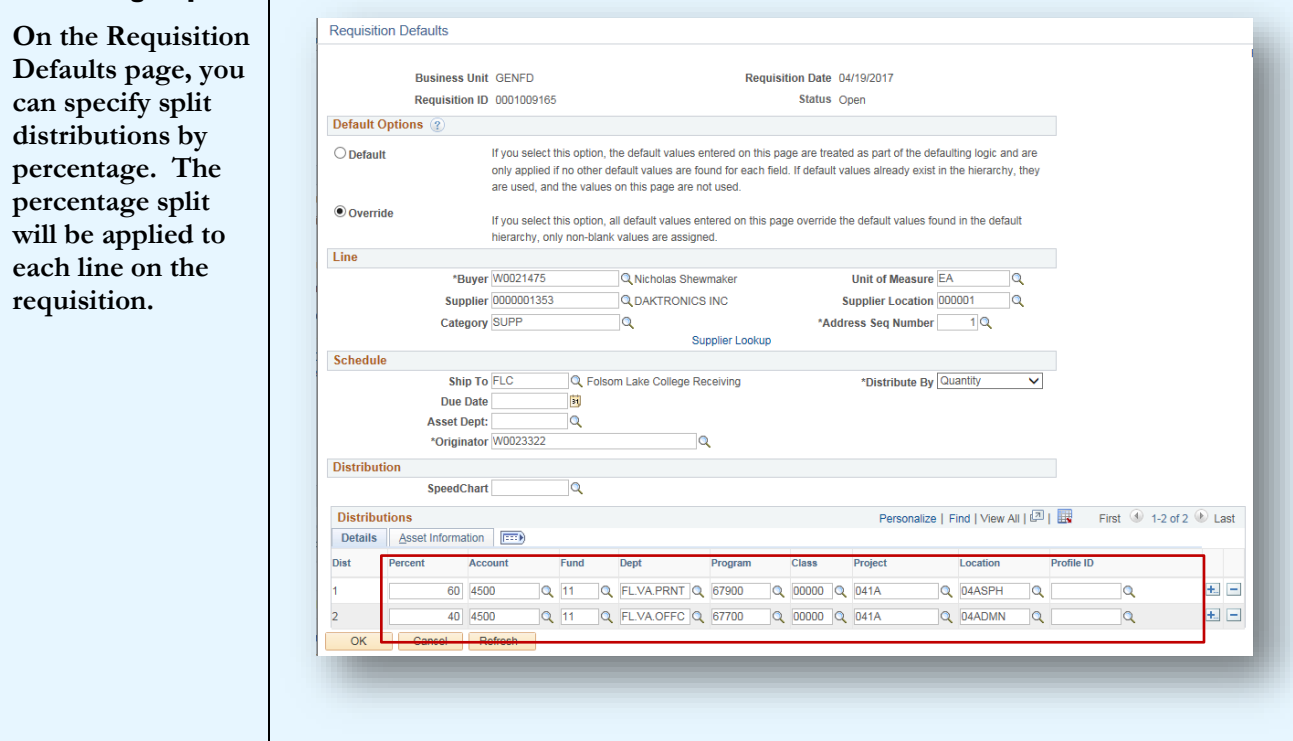

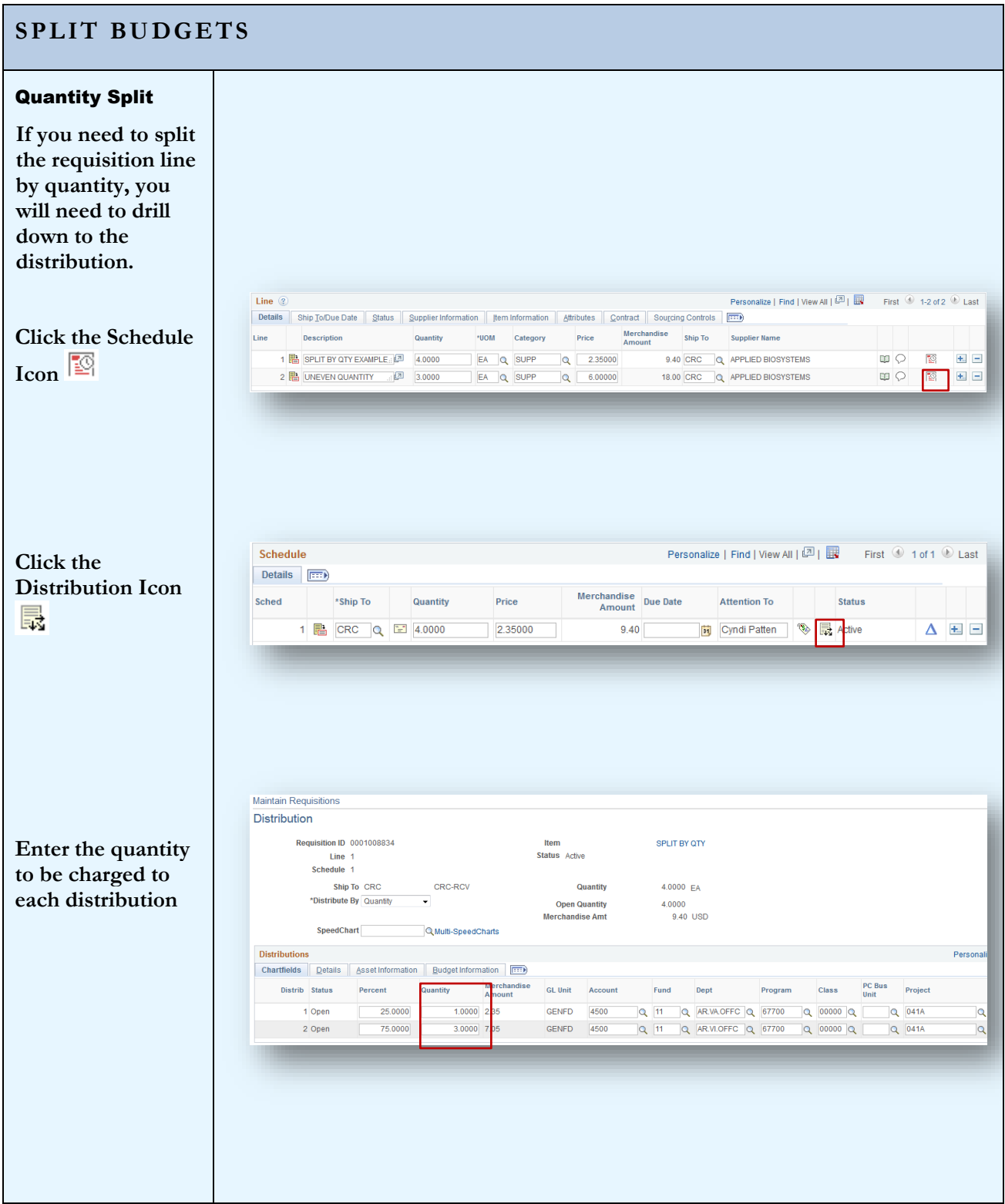

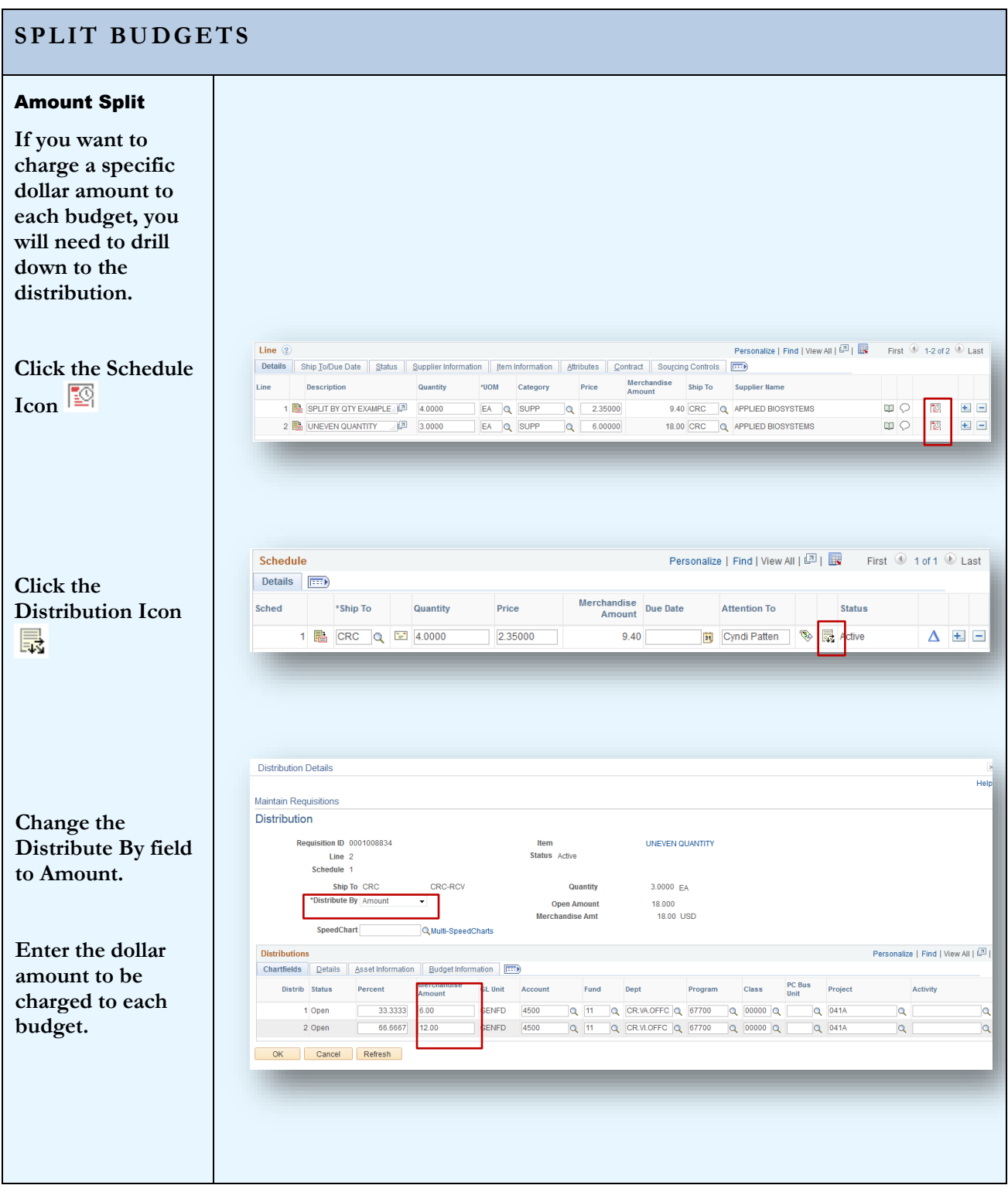

## **FUTURE DATED REQUISITIONS**

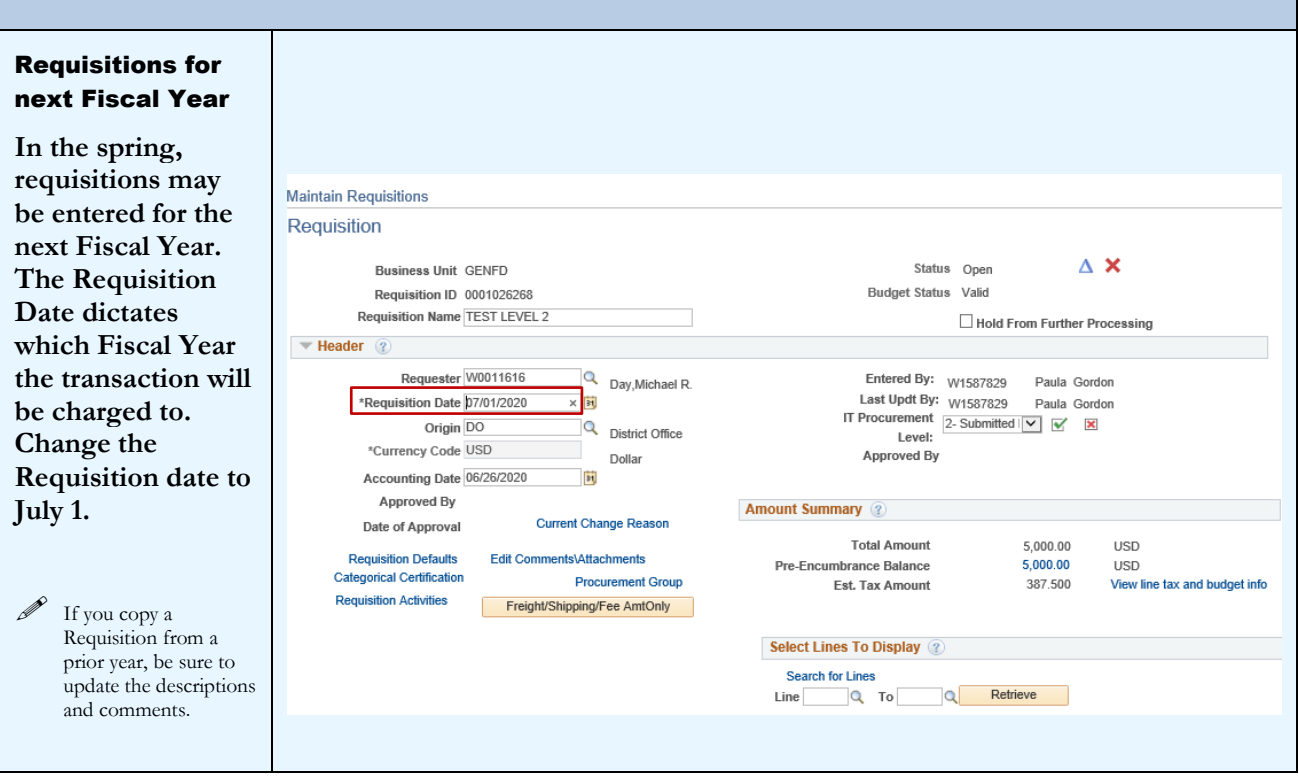

# <span id="page-48-0"></span>Section 11 – Copying Requisitions

You can copy a Requisition using the Copy From link on the header of the Requisition.

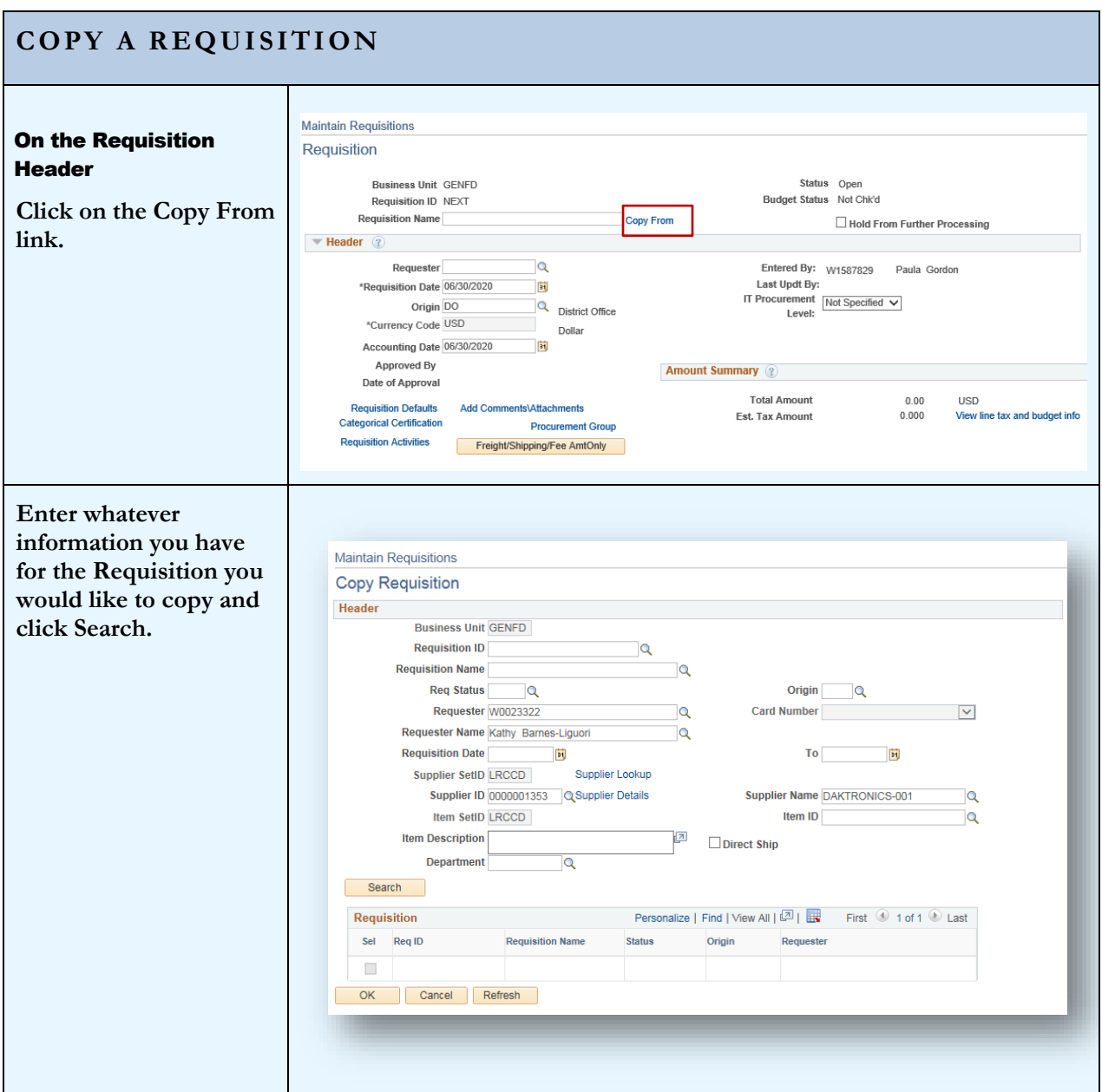

## **COPY A REQUISITION**

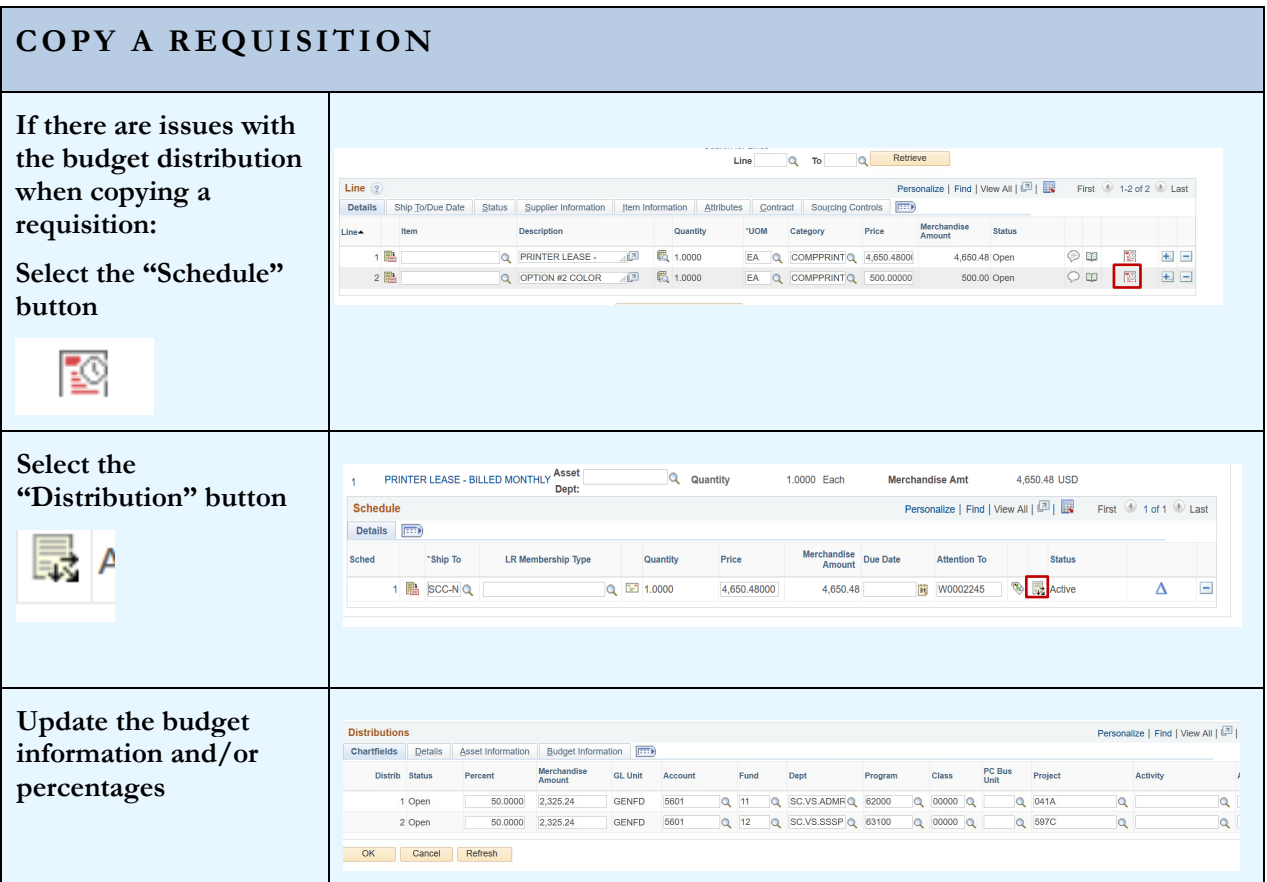

# <span id="page-50-0"></span>Section 12 – Approving Requisitions

Approving the Requisition is the final step before the document is sourced to a Purchase Order. Only an Authorized Signer, that has appropriate security access, can approve the requisition. Approval can be done by accessing the requisition via a notification link or by searching for the requisition using specific search criteria.

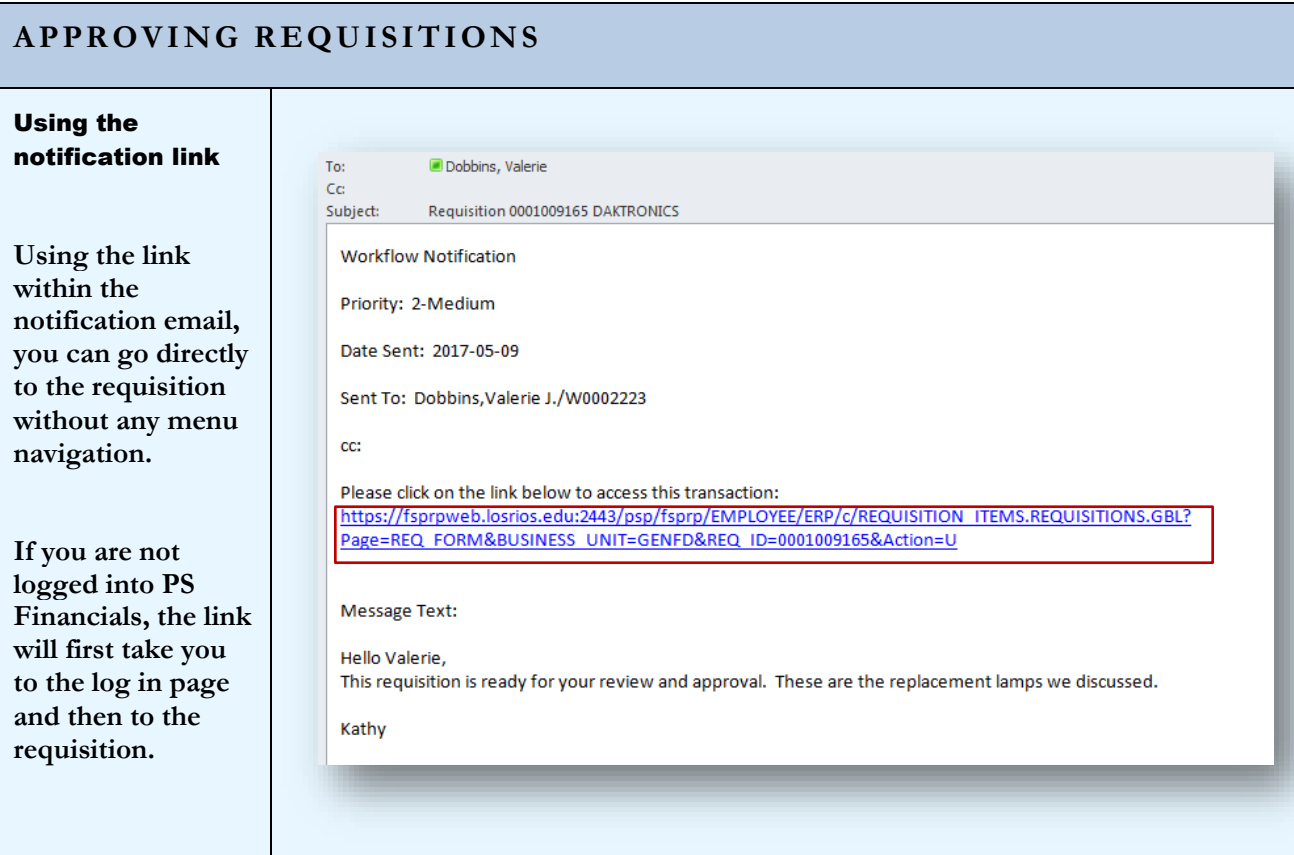

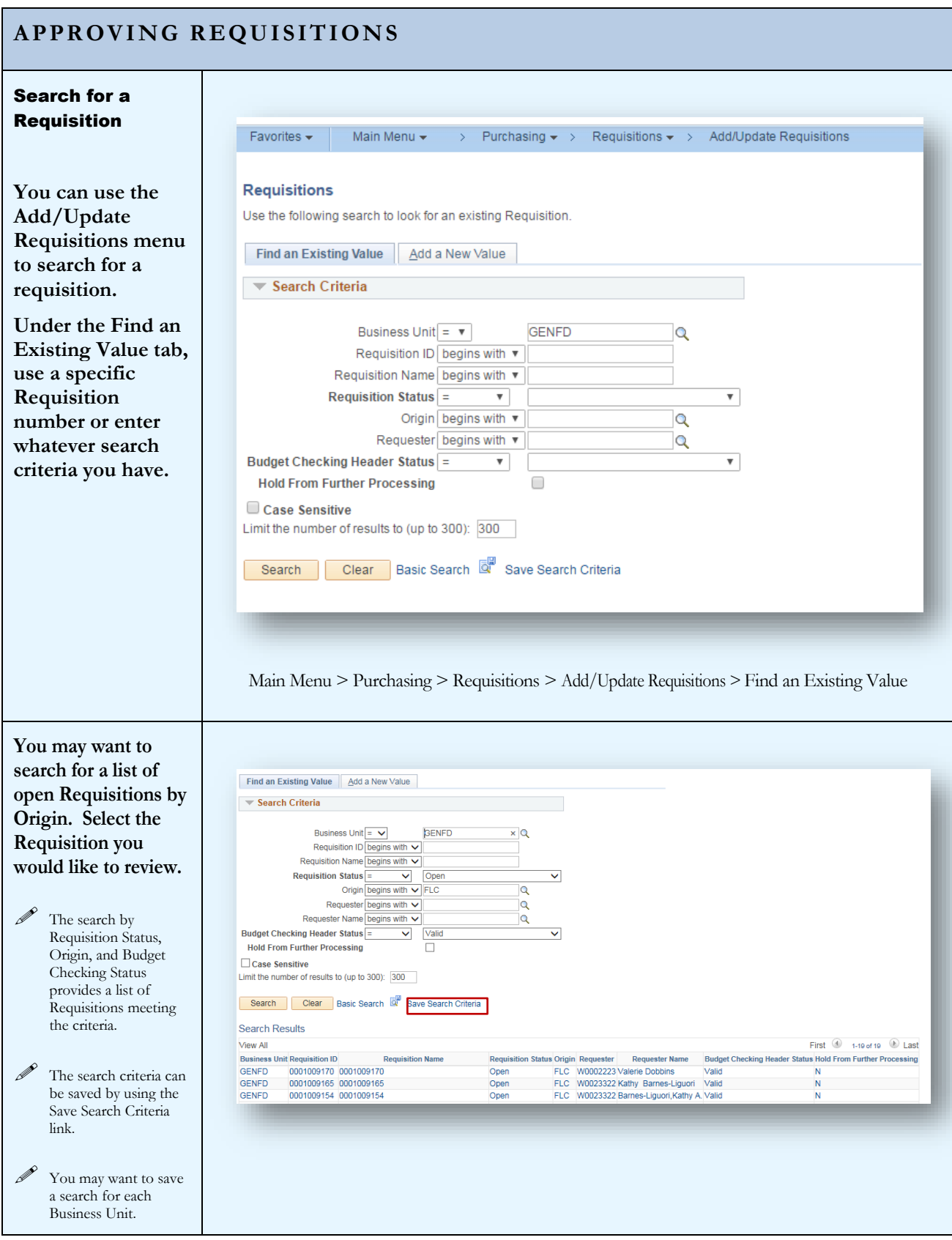

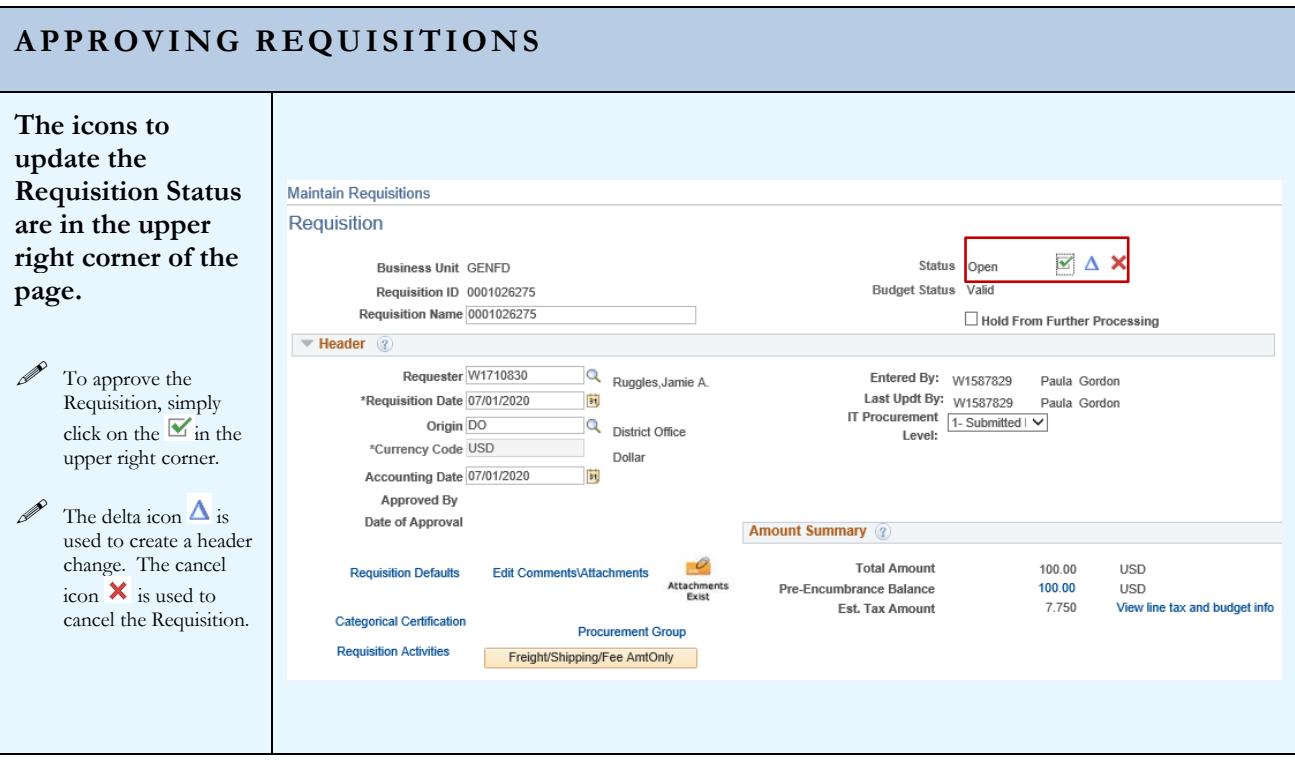

# <span id="page-53-0"></span>Section 13 – Canceling a Requisition

**Canceling a Requisition** may be required for various reasons. Once the Requisition has been successfully budget checked, it can no longer be deleted so to discard the transaction the Requisition needs to be canceled. Users with the Requisition Entry role can cancel a Requisition if it is still in the Open status. If the Requisition has been approved, the cancelation will need to be processed by an Approver.

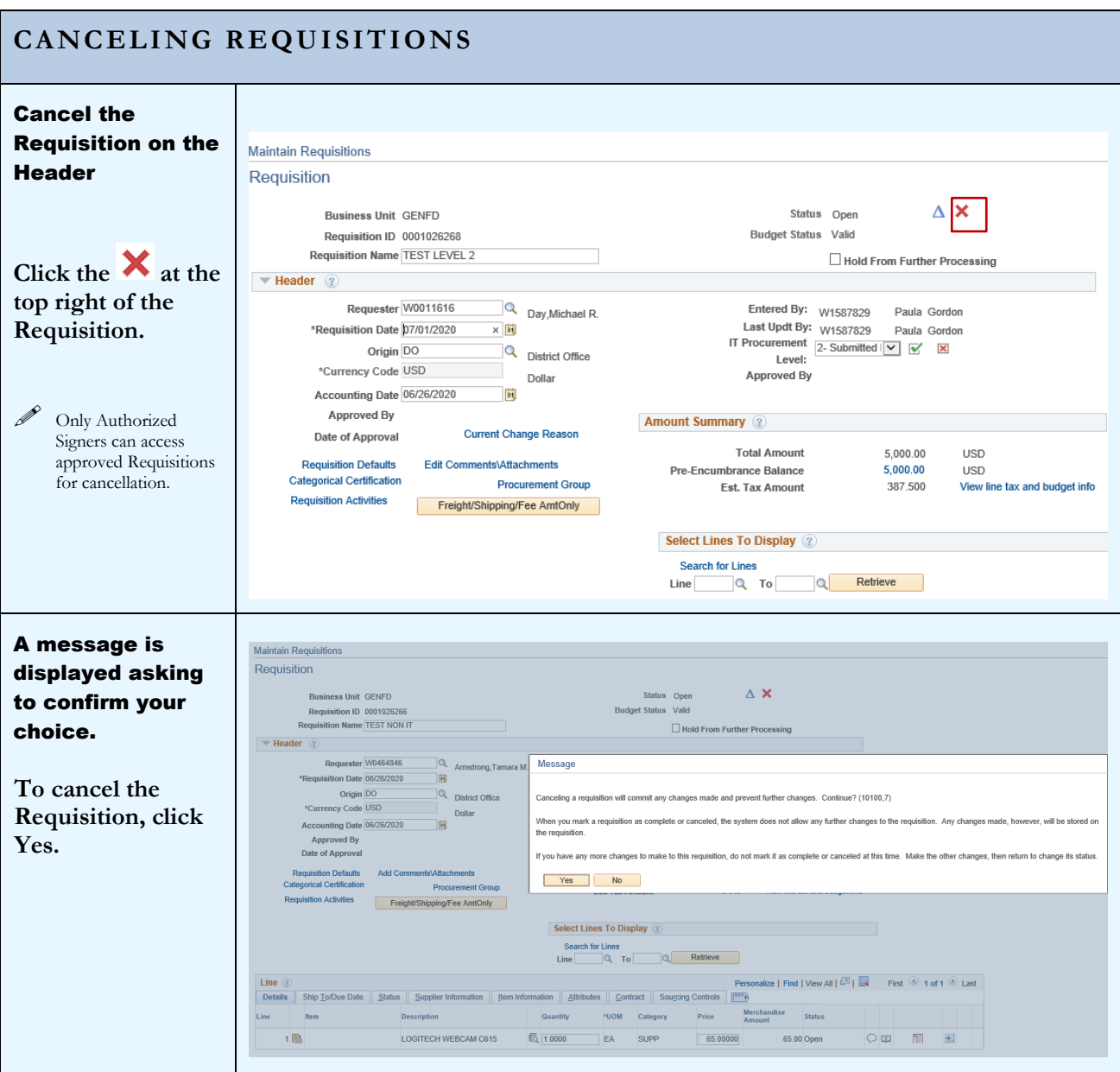

## **CANCELING REQUISITIONS**

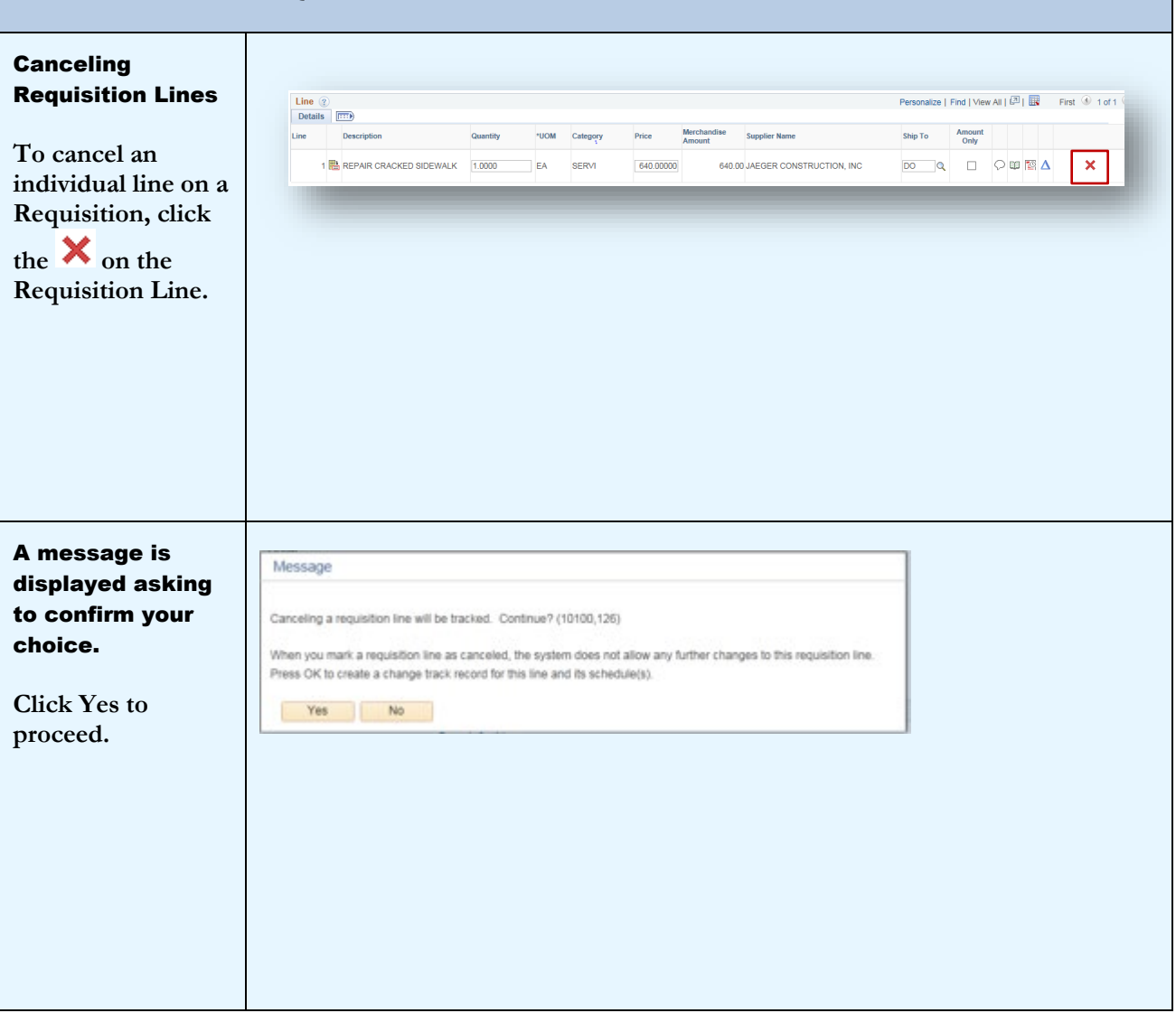

# <span id="page-55-0"></span>Section 14 – Categories and Profile IDs

## **CATEGORIES AND PROFILE IDS**

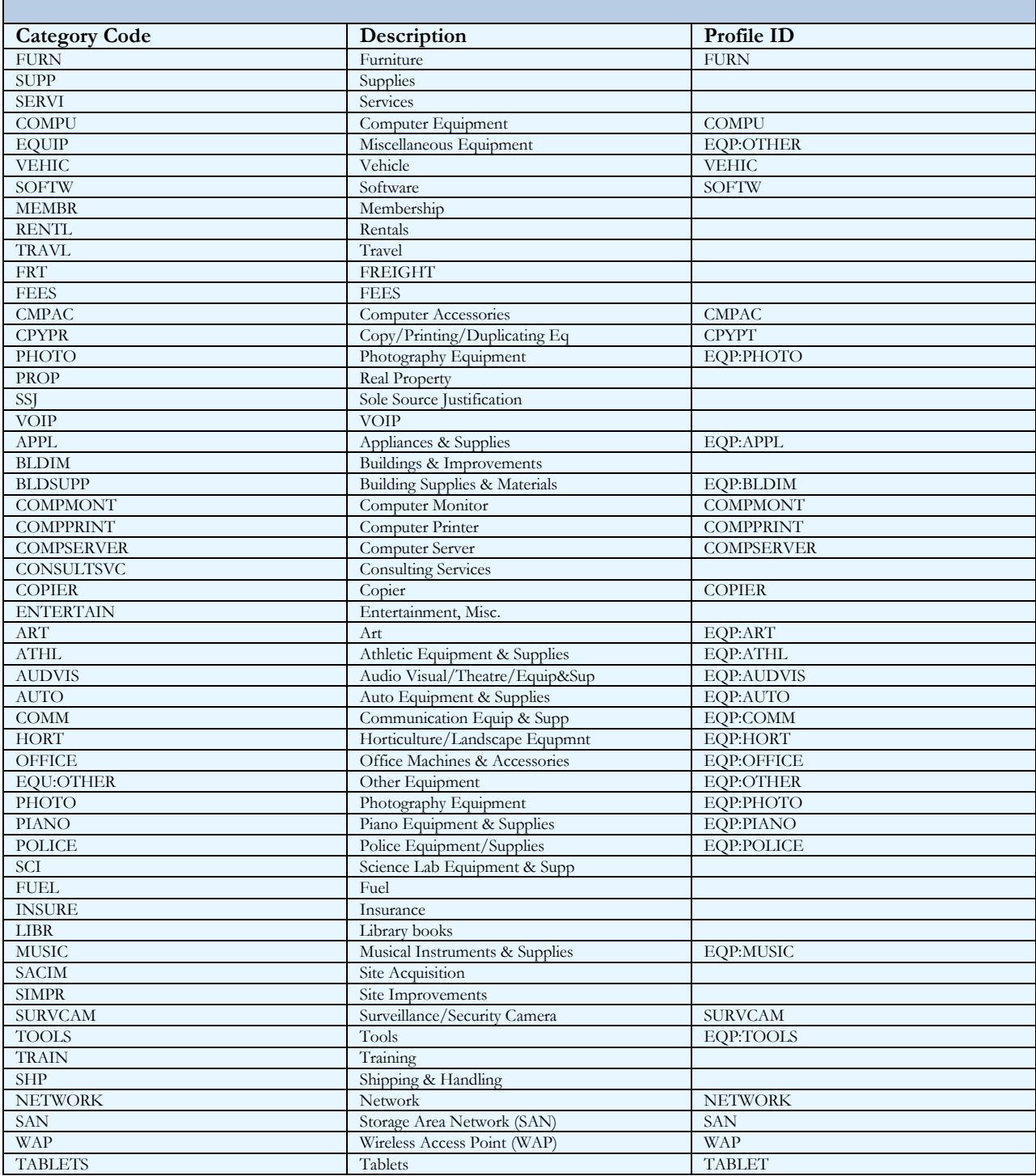

## <span id="page-56-0"></span>**Index**

Approving Requisitions, 49 Asset Tags, 37 Blanket Order, 34 Canceling Requisition Lines, 53 Canceling Requisitions, 52 Categorical Programs, 26 Category, 54 Create a New Requisition, 3 Defaults, 10, 23 Email Notifications, 27 Equipment Orders, 36 Financial System, 2 Future Dated Requisitions, 46 Header, 8 Header Defaults, 10 Line Defaults, 10, 23

Location Code, 13, 34, 36 Maintain Requisitions Page, 4 Maintenance Agreements, 39 Multi-Year Agreements, 40 Personalize, 4, 10, 11, 23 Prepaid Expenses, 41 Prepaying for Multi Year Agreements, 42 Profile ID, 37, 56 Purchasing System Overview, 2 Recurring Payments, 39 Requisition Activities, 30 Requisitions for Next Fiscal Year, 46 Split Budgets, 35 Types of Requisitions, 35 Viewing the Requisition, 31